# LAN 製品 共通インストールマニュアル v5.6.4

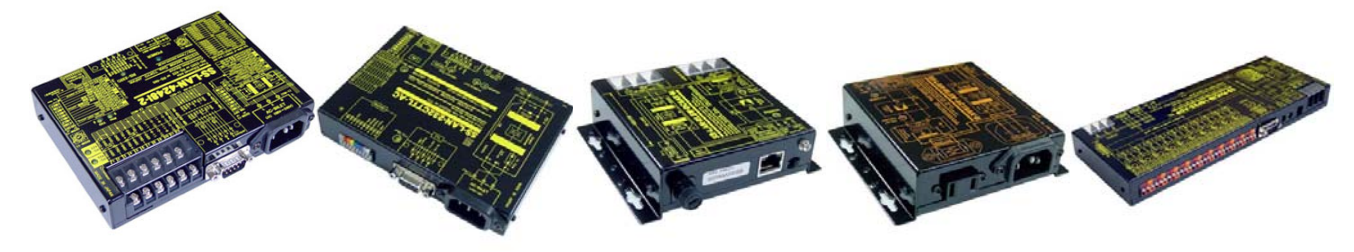

はじめに

本機のご購入を大変感謝し、貴殿システムへの迅速なご活用とご繁栄を願います。 本ドキュメントは弊社 LAN 製品のご活用に際して必要な LAN シリーズの主にインストールに関する共 通情報をまとめたものです。製品添付の製品マニュアルと一緒にご覧下さい。(但し SS-LAN-RLSW シ リーズ等は仮想 COM ポートは使っておりません)

また本機は WindowsO/S の進化に即応させる目的で全ての弊社 LAN 関連製品は Ethernet と接続するデバ イスとして米国 LANTRONIX 社の XPORT を採用しています。

システムサコム工業株式会社は本デバイス代理店として日新システムズ殿と提携し、日新システムズ 名義の日本語マニュアルなど関連各種文書をご購入して戴いた皆様に開示·添付する承諾を得て、より 良いサポートを提供しつづけています。

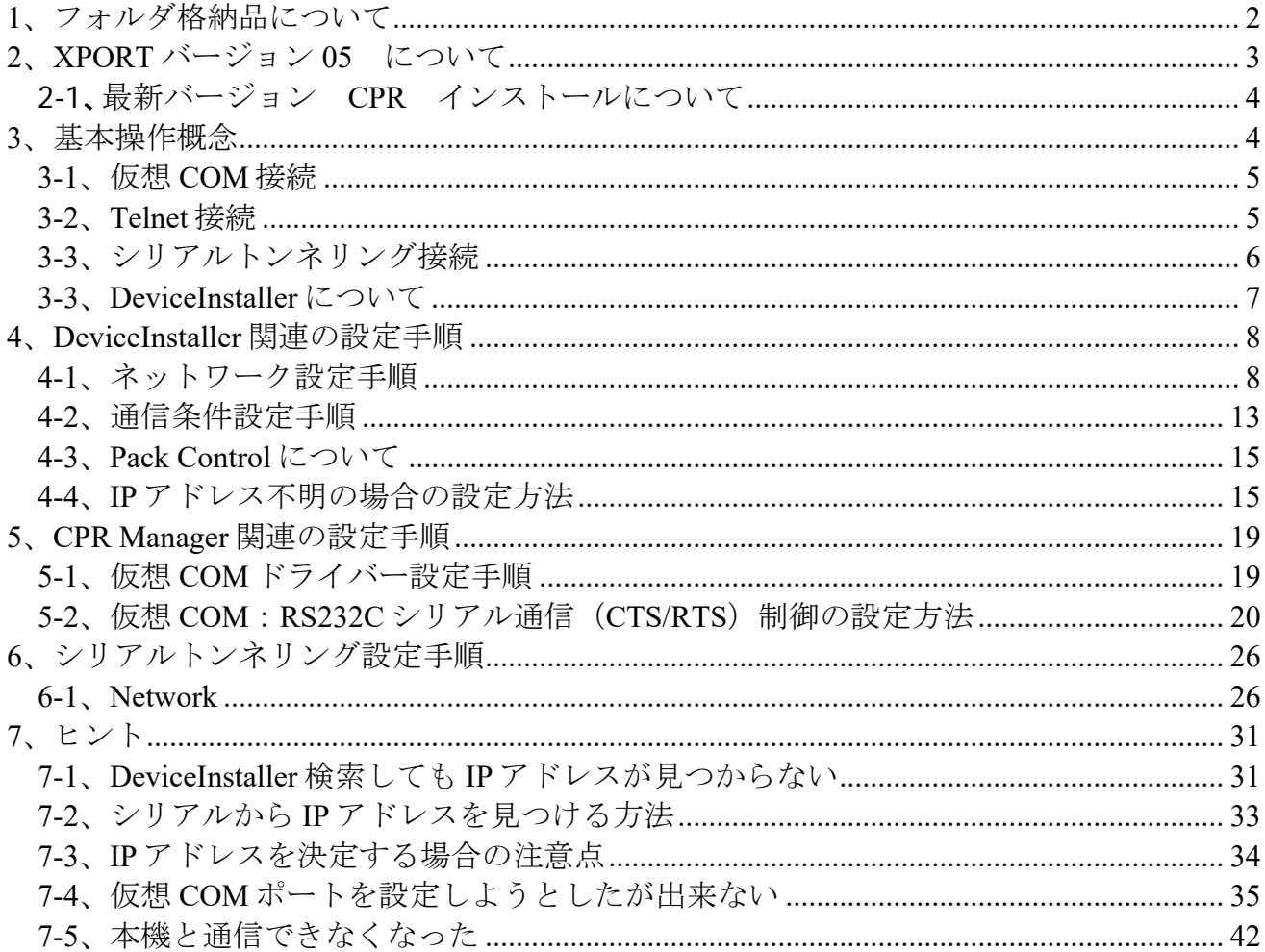

## 目次

# 1、フォルダ格納品について

以下に、LAN 系 共通 CD Ver05R フォルダに格納されている主フォルダ及びファイルの簡単な説明をします。

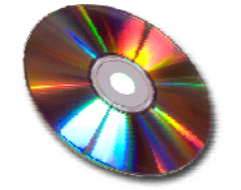

#### ◆共通 DeviceInstaller\_Ver05R とは?

SS-LAN シリーズの弊社 Ethernet を応用した製品の現 IP アドレスを貴殿 LAN 環境から検知する為の Windows プログラム です。DeviceInstaller として従来から使用されていましたが今回 05R としてバージョンアップされました。最新詳細マニ ュアルは、共通 XportDevice/XPort UserGuide 2013 2.pdf の p15~です。 参考用従来の日本語マニュアルは、共通 DeviceInstaller Ver05R/旧バージョン日本語マニュアル内です。

(以下、Ethernet で構成した LocalAreaNetwork の表現を LAN と省略する場合があります)

#### ◆共通 WebManager とは?

各設定(ボーレイト等通信条件や、IP アドレスなど様々な設定)を Web ブラウザを介して行うための操作説明書です。 WebManager はインストールの必要はありません。Internet Explorer や Mozilla Firefox などブラウザから呼び出すことで実 行できます。WebManager を呼び出す方法は製品 IP アドレスで行います。例 192.168.100.3(IP アドレスを見つける方法は DeviceInstaller で行います。) (注) Google Chrome ブラウザでは、途中でフリーズする、設定が正しく反映されない等の動作不具合が 報告されています。 最新詳細マニュアルは、共通 XportDevice/XPort\_UserGuide\_2013\_2.pdf の p19~です。 参考用従来の日本語マニュアルは、共通 WebManager/旧バージョン日本語マニュアル内にあります。

#### ◆共通 ComPort\_Ver05R とは?

シリアル通信(RS232C、RS422、RS485、TTL など)と LAN 間の変換に使用する WindowsO/S 用の仮想 COM ポートドラ イバーを構築するソフトウェアツールです。Com Port Redirector:CPR として従来から使用されていましたが、今回 05R としてバージョンアップされました。 (SS-LAN-RLSW シリーズにはシリアルが無いのでこのツールは不要です)最新詳細マニュ アルは、共通 ComPort\_Ver05R/Com-Port-Redirector\_Ver4\_QuickStart.pdf です。参考用従来の日本語マニュアルは、共通 ComPort\_Ver05R/旧バージョン日本語マニュアル内にあります。

#### ◆共通 SetupMenu.pdf とは?

#### SetupMenu はコマンド形式の各種変更設定方法です。

各設定は、上述した共通 WebManager で Web ブラウザを介して行われますが、それが出来るのは IP アドレスが判明して いる場合だけです。IP アドレスが判っていれば Telnet (Window 以外の O/S (Mac や組込 O/S 等)からの操作も可能です) から入れます。もし IP アドレスが判らなくなった場合はシリアル側(RS232C や RS485、RS422、TTL)から SetUp モー ドで各種設定(IP変更も含む)ができます。(RLSW はシリアル機能が外部に出ていないので使えません)後述の「IP アドレス 不明の場合の設定方法」を参照して下さい。最新詳細マニュアルは、共通 XportDevice / XPort UserGuide 2013 2.pdf の p41~です。参考用従来の日本語マニュアルは、この共通 SetupMenu.pdf です。

#### ◆共通 XportDevice とは?

本機搭載の LAN 変換デバイス Xport バージョン 05 の英文マニュアルです。残念ながら 2013/7 現在、日本語化されていま せん。Xport の各性能から操作の為の情報が記載されています。なお、従来バージョンからの大きな変更点は MAC アドレ スですので、その他の機能説明や性能仕様などは大変参考になります。

#### ◆SS-LAN-シリアル とは?

SS-LAN-4248I-xx 製品に関する工場出荷設定への戻し方などの補足説明です。将来このフォルダには SS-LAN シリアル通 信機器関連の補足文書が追加される場合があります。ここには各製品に添付される製品マニュアルは含まれていません。 最新版の本 CD や製品マニュアルは http://www.sacom.co.jp/よりダウンロードできます。

#### ◆SS-LAN-リレーI/O とけ?

SS-LAN-RLSW-xx 製品に関する Windows 用テストプログラムや Jave による参考プログラム等を格納しています。将来こ のフォルダには SS-LAN リレーもしくは I/O 機器関連の補足文書が追加される場合があります。ここには各製品に添付さ れる製品マニュアルは含まれていません。最新版の本 CD や製品マニュアルは http://www.sacom.co.jp/よりダウンロードで きます。

# 2、XPORT バージョン 05 について

弊社LAN関連製品のXPORTバージョン05 についての説明を以下に示します。

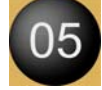

製品シール貼り付けのMACアドレスが XPort05Rより 00-80-A3-XX-XX-XX となりました。 (ちなみに、従来MACアドレスは 00-20-4A-XX-XX-XX です)

弊社製品内 Ethernet デバイス (Xport) のバージョンアップに伴い

・DeviceInstaller ----------------------------------全 LAN 関連全製品に必要です。

· ComPortRedirector (CPR) --------SS-LAN-RLSW の 1ch 版は不要ですが (SS-RLSW-3S10P-ADP は必要です)

どちらのバージョンも下記の最新版に更新しなければ 05 の本機を認識しません。(MAC アドレス番号が異なる為) ちなみにこの最新版は旧バージョン製品も認識し、機能的な変更は特にありません。

本 CD には最新版の DeviceInstaller、ComPortRedirector が入っています。 (もし、旧バージョンをご利用される場合は弊社サイトよりダウンロードして下さい)

今回の特徴はインストール時にインターネットに接続しないスタンドアローンタイプが登場したことです。 お好みにより選択して下さい。迷うようでしたらスタンドアローンタイプをお勧めします。 下記はフォルダ名です。

## 最新版:

共通 DeviceInstaller Ver05R フォルダ DeviceInstaller 4.3.0.8 Windows stand-alone ---------------------スタンドアローンタイプ DeviceInstaller 4.3.0.8 Windows internet access (従来タイプ) 共通 ComPort\_Ver05R フォルダ CPR4.3.0.2 Windows Stand-alone ---------------------------------スタンドアローンタイプ CPRV4.3.0.2 Windows GUI(従来タイプ) CPR4.3.0.2 Windows Command

以下は今回リリースの対応 O/S 情報です。 いずれも Windows であることにご注意ください。 しかし一旦設定を終えると Linux や Mac など O/S に関わらず問題なく動作します。

========================================================

Lantronix DeviceInstaller for Version 4.3.0.8 Lantronix Com Port Redirector (CPR) for Version 4.3.0.2 ----------------------------------------------------------------------------------------------

 x86 (32bit): XP/2003 Server/Vista/Windows 7/Windows 8/2008 Server x64 (64bit): Vista/Windows 7/Windows 8/2008 Server

========================================================

# 2-1、最新バージョン CPR インストールについて

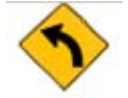

注) ComPortRedirector 旧バージョンがインストールされている PC はご注意ください。 以前の CPR バージョンが貴殿 PC 内にインストールされている場合は、 必ず最新 CPR バージョンのインストールの前に、 旧 CPR バージョンをアンインストールしてください。

アンインストール方法は、 コントールパネルの "プログラムの追加と削除(WinXP)" あるいは、"プログラムのアンインストール(Win7)" 等から行ってください。

注)"インターネット接続ファイアウォール" を無効にしなければならない場合があります。

■ UDP ポート 30718、43282、43283 が使用可能でなければなりません。 そうしないと、Xport デバイスを検出したり、ネットワーク上の任意の Xport デバイスと通信すること ができません。

05 バージョン以降の本機は、専用ポート 30718 を例外として追加する必要があります。 (バージョンの見分け方は、前述の「XPORT バージョン 05 について」参照)

もし Microsoft Search Server (MSS)などのレガシー本機と CPR を使用している場合は、43282 と 43283 の例外を追加します。 また接続が、2 つの異なるサイト間にある場合、これらのポートは、企業のファ イアウォールを介してアクセスできるようにする必要があるかもしれません。

3、基本操作概念

# **Basic**

 (2013/4 以降の製造 Lot よりデバイスのバージョンアップに伴い、 文中の各バージョン番号が異なりますが基本は同じ操作ですので読み替えてご使用ください。 よろしければ 05 バージョンよりリリースされたスタンドアローンタイプをご利用ください。 また文中 XPORT03 は XPORT04 を経て、現在 XPORT05R です)

はじめに

本機は用途によって色々な使用方法があります。

ここでは主な3種類の方法(仮想 COM 接続、Telnet 接続、シリアルトンネリング接続)をご案内します。 本文で簡単に LAN と記載しているのは、Ethernet での TCP/IP 通信を表します。

ルーターのポート開放等により、LAN から Internet などの WAN への乗り入れも可能です。

(Internet にて、「ポート転送」と言うキーワードで検索するとさまざまなルータでの例が見れます)

# 3-1、仮想 COM 接続

# **Virtual COM**

WindowsPC から LAN 経由でシリアル機器を操作する場合に使用します。

構成:

WindowsPC(仮想 COM)-----(LAN)------【本機】-----シリアル通信-----機器

DeviceInstaller をインストールします。 CPR(CprManager)をインストールします。 (過去に同様のプログラムがある場合は完全に削除・消去して下さい。) 設定手順は、**5**、**CPR Manager** 関連の設定手順 をご覧ください。

# 3-2、Telnet 接続

# **Telnet**

WindowsPC から Telnet 経由でシリアル機器を操作する場合に使用します。

構成:

WindowsPC (Telnet) ----- (LAN) ------【本機】-----シリアル通信-----機器

Telnet 接続は本機の IP アドレスが判っていれば接続できます。 IP アドレスを知る為に、DeviceInstaller をインストールします。

ここで判った IP アドレスと TCP ポート番号 (10001)で Telnet 端末ソフトより接続します。

主な Telnet 端末ソフトは DOS コマンドや、フリーの TerTerm などがあります。

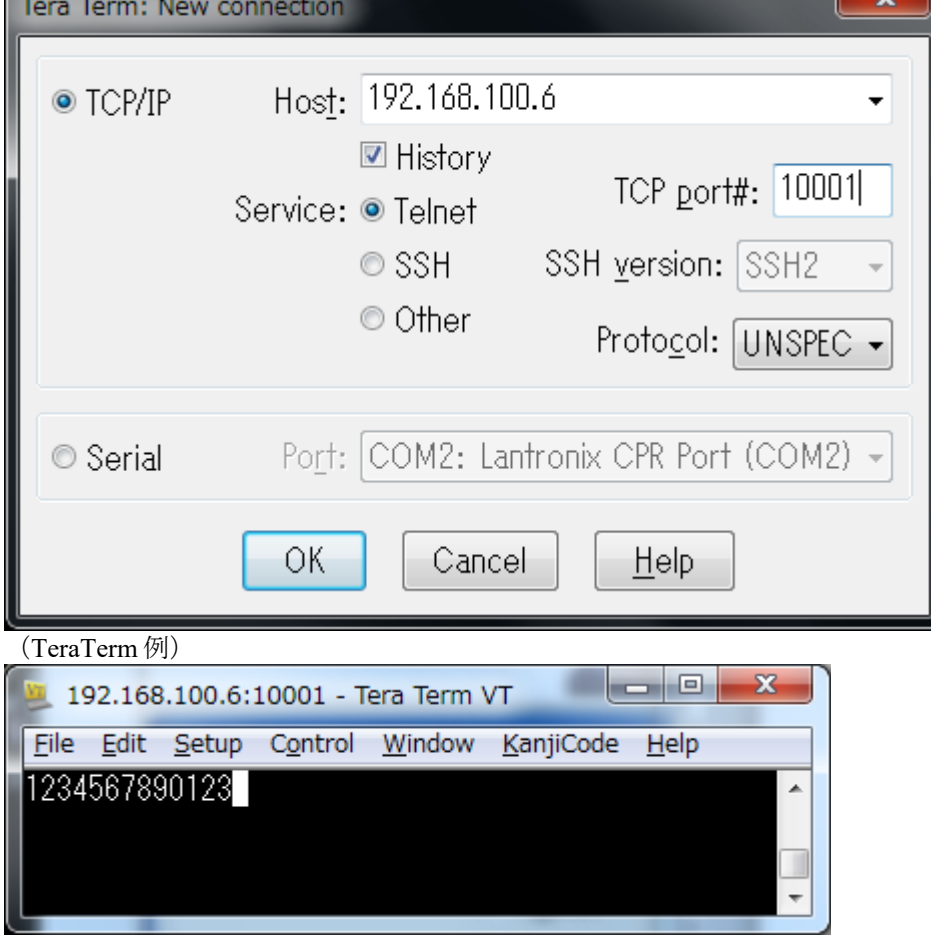

(接続例:本機エコーバック動作中に 123…と Key 入力したところ)

# 3-3、シリアルトンネリング接続

# **Serial tunneling**

2ヶ以上のシリアル通信機器を、途中 LAN で経由して、再びシリアル通信に戻して通信する場合に使用 します。基本的に IP は固定化して使用します(工場出荷時は DHCP による自動 IP 設定状態です) 下図に示すように、偶数台の本機を使用します。

構成1:1対1の構成です。 シリアル通信----【本機】----(LAN)------【本機】----シリアル通信

構成2:Ethernet 用 HUB を利用した複数台構成例です。

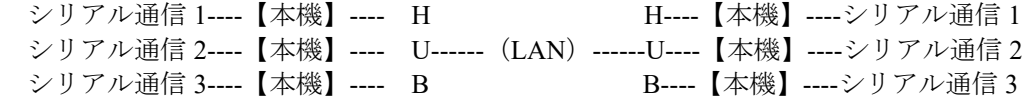

構成2において、

右側シリアル通信1と左側シリアル通信1が互いに送受信可能となり、

同様に、右側シリアル通信2と左側シリアル通信2が互いに送受信可能、

右側シリアル通信3と左側シリアル通信3が互いに送受信可能となります。

要するにあらかじめ設定した2台の右左ペア同士だけが通信可能となると言う事です。

このように接続先が 1:1 固定の場合は特に問題ありませんが、動的に接続先を移動することも可能です。 この原理は接続先として設定している IP アドレスをプログラムで随時変更してゆきます。SetupMenu を使用 します。

設定手順は、6、シリアルトンネリング設定手順 をご覧ください。

## 3-3、DeviceInstaller について

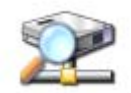

本製品が接続された EtherNet 上で、 どの IP アドレスになっていかを調べるソフトウェアです。

製品名称 SS-LAN-232CTTL-AC (固定 IP 製品) 以外は、 全て DHCP 機能(ルータなどに内蔵)による自動割当です。

(従ってルータなど DHCP 機能が存在しないネットワークでは検知できません。その様な場合はシリアル側 から IP を任意に固定する方法 (SetupMenu) もあります。しかし SS-LAN-RLSW-xxxx はシリアルが無いので 出来ません)

ですので、もし **PC** や **PLC** などへ直結する場合は通常 DHCP 機能がありませんので、購入時設定のままでは PC 直結は出来ません。しかし、一旦 Windows 環境より固定 IP に変更することによりクロスケーブルにて直 結できます。

ご使用の環境に従い DHCP により空いている IP アドレスが割り振られます。

その IP アドレスを探す為に DeviceInstaller で検索させます。このままの検索結果 IP アドレスをご利用になら れる場合、なんらかの事情(起動時に割り当てが変化)で IP アドレスが変化する事がありますので固定 IP を お勧めしています。

また、固定 IP に変更する場合は衝突しないように、空いた IP アドレスを選定いただき(貴殿システムエンジ ニアへお確かめ下さい)任意の IP へ固定できます。基本的な事ですが検知可能な IP アドレスは基本的に同ア ドレスセグメント内です。(後述の「IP アドレスを決定する場合の注意点」を参照)

異アドレス空間でも DeviceInstaller が検知(常にではありません)した場合は、

赤文字で表示され、IP 割当ボタンにより自動あるいは任意の IP に変更可能です。

検知できない場合は、一旦、弊社製品の電源を OFF にし、3秒後 ON にして頂き、再度検知させてみてくだ さい。それでも駄目な場合は製品側面シールの MAC アドレスを下記の例のように IP 割当ボタン後に表示さ れる場所へ半角で書き込み捜査させてみてください。

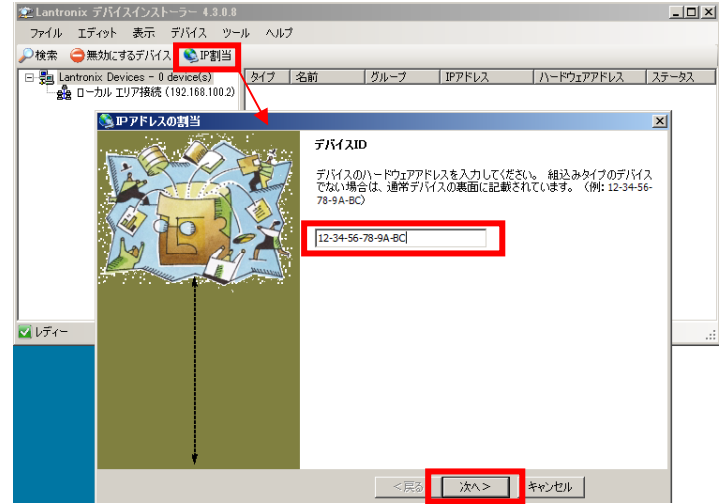

MAC アドレスによる検知も DeviceInstaller は上記のようにサポートしていますが、残念ながら弊社で実験し たところ、検知できる確率はかなり低いです。このような状態は、設定した固定 IP を忘れた場合や、別部署 で変更された場合に起こります。しかし別の PC から探させると簡単に見つかる場合もあります。ケーブルや HUB に問題がある場合もあります。手っ取りばやい方法はシリアル側から IP を書き込みます。この方法は、 **7-2**、シリアルから **IP** アドレスを見つける方法 に記載されていますのでお試しください。

## 4、DeviceInstaller 関連の設定手順

## 4-1、ネットワーク設定手順

本機 LAN インタフェースは初期状態で IP アドレス自動取得モードです。そのままでもご使用になれま すが、電源投入のたびに IP アドレスが変化する可能性があるため、本機 LAN インタフェースを固定 IP アドレスに変更することを推奨します(変更方法は後述します)。

まず本機 LAN インタフェースの認識を行います。本機をルータ (DHCP 機能)が存在するネットワーク へ接続して電源を投入して下さい。その際のモードは RS232C/422/485 いずれでもかまいません。また RS232C/422/485 コネクタへの接続も不要です(接続しておいてもかまいません)。DeviceInstaller プログ ラムを立ち上げ $\mathcal P$ 検索をクリックして検索し、ネットワーク上に本機が検出されると下図の例のような 画面が表示されます。

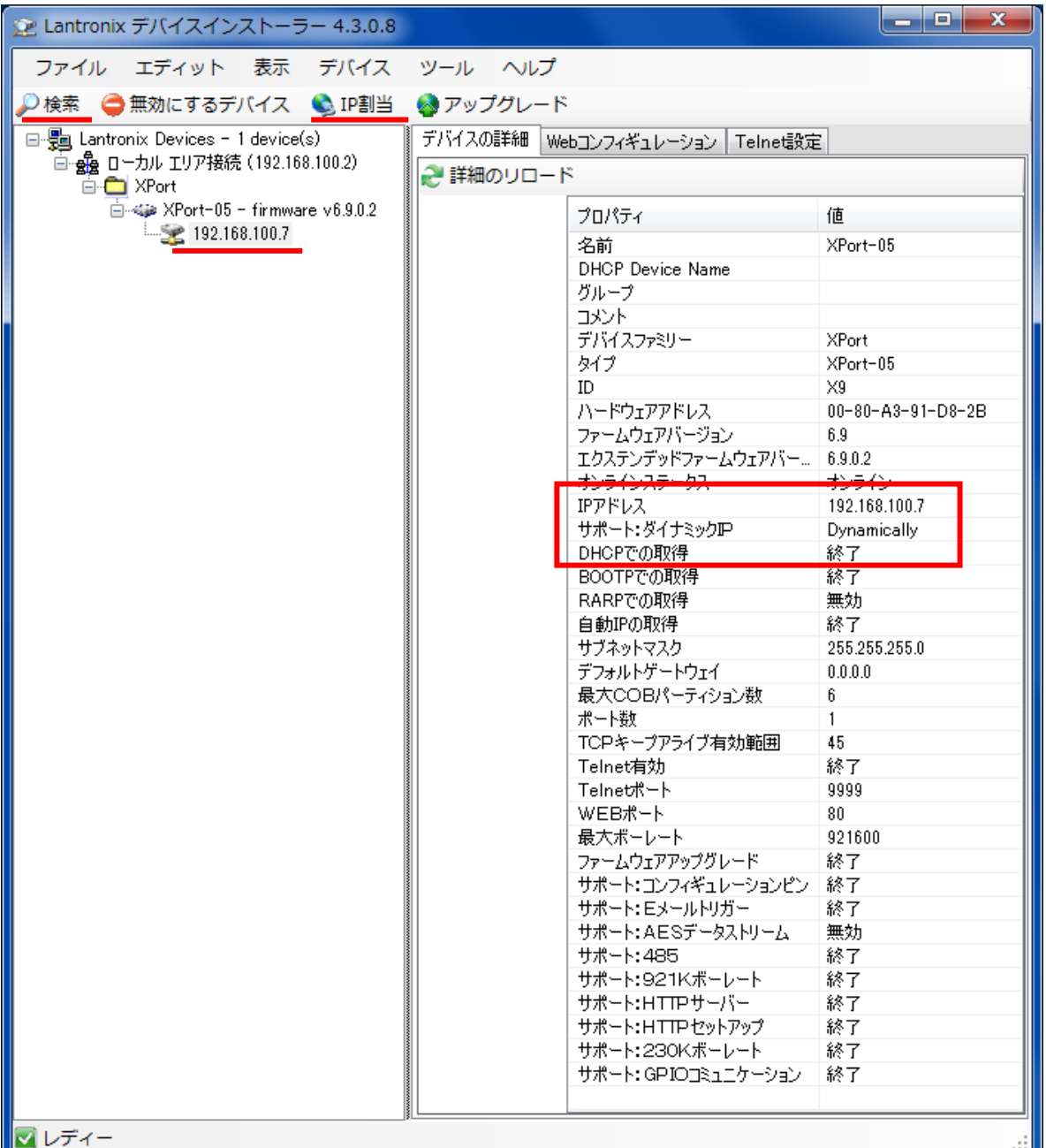

この例では <sup>2検索</sup>アイコンをクリックして検索すると 192.168.100.7 が見つかります。この IP アドレス は接続しているネットワーク環境の DHCP が自動的に割り振ったものです。正常に動作している場合、 この IP アドレスをクリックすると右側に内部情報が表示されます。表示されない場合は本機が接続して いるネットワークのIPアドレス空間と一致しないため、 IP 割当から該当のIP を設定します。 次に本機 LAN インタフェースを固定 IP アドレスに変更します。DeviceInstaller の **Web** コンフィギュレ ーション TAB をクリックし、次に下のコアイコンをクリックします。

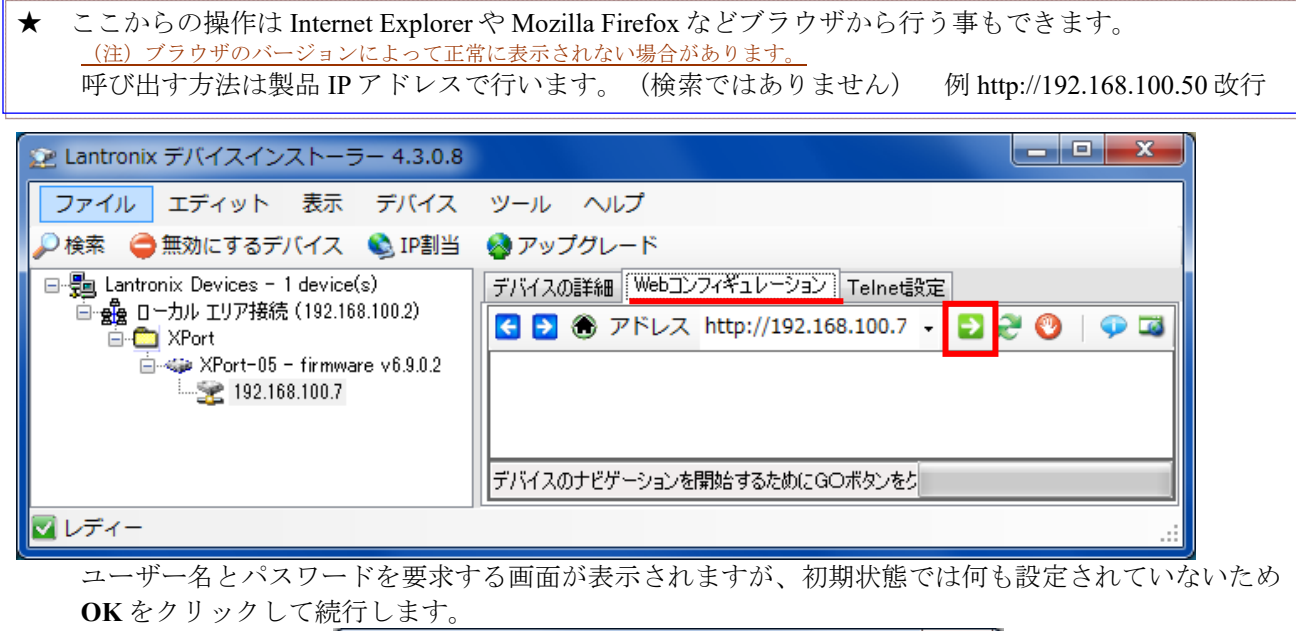

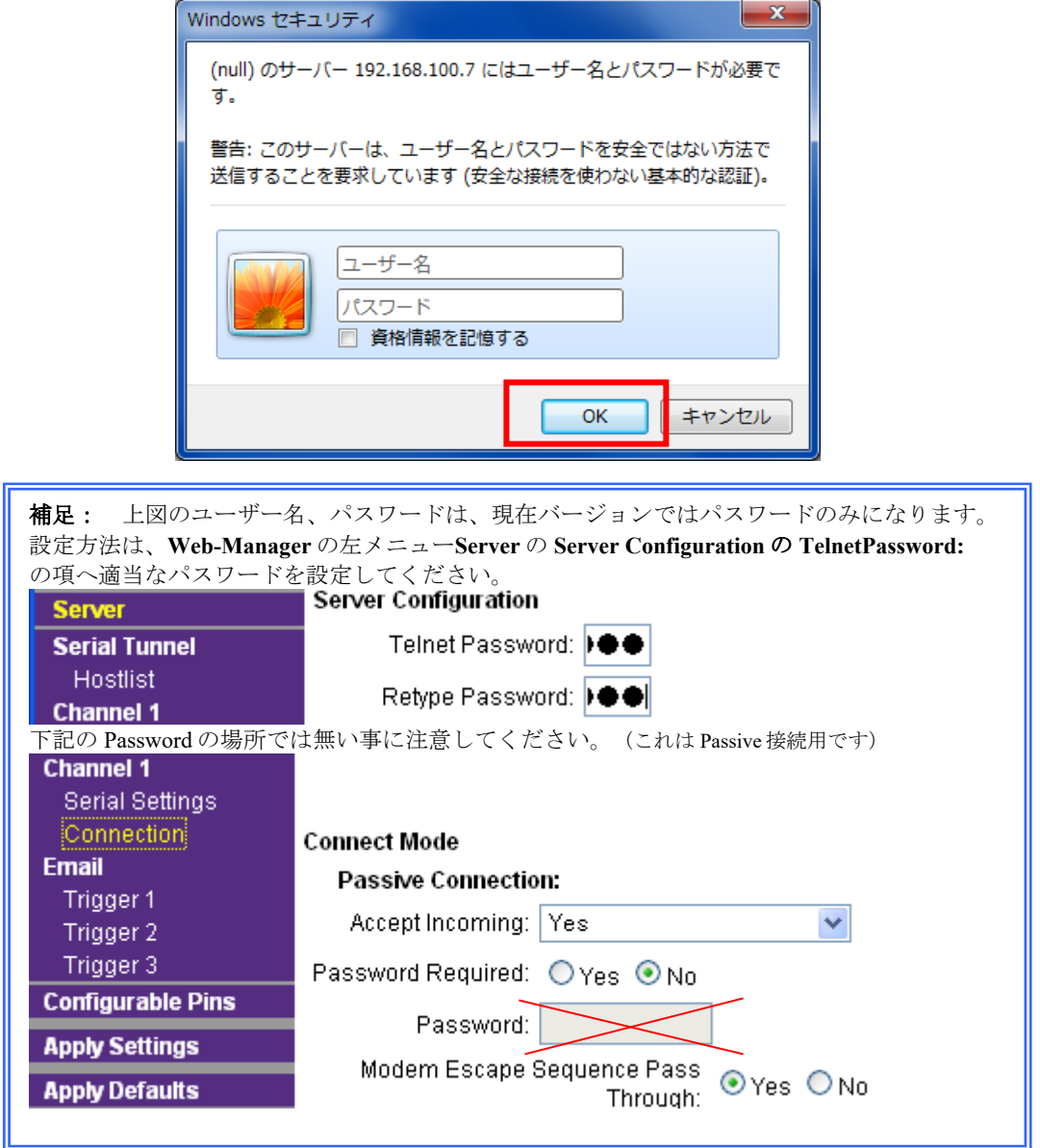

次に **Network** をクリックすると下図の画面が表示されます。初期状態では IP アドレス自動取得モード (**Obtain IP address automatically**)に設定されています。

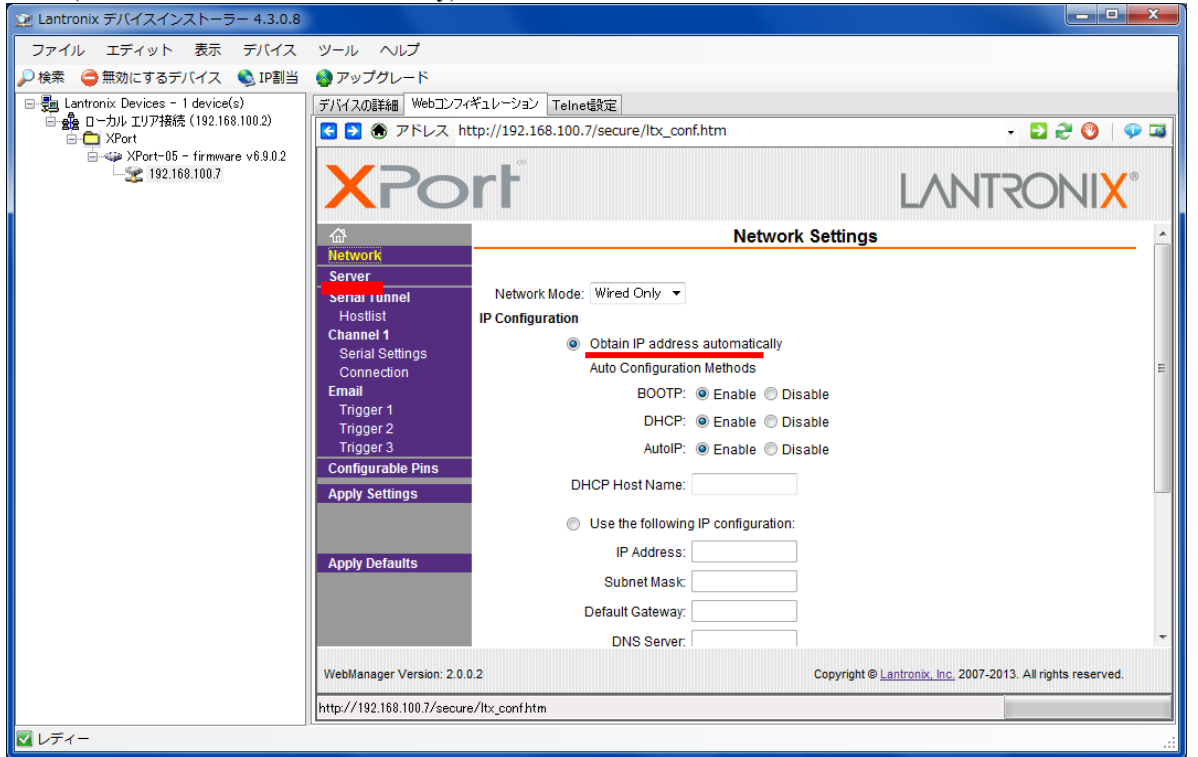

これを固定 IP モード(**Use the following IP configuration**)に変更し、本機を接続しているネットワーク環 境に合わせた IP アドレス(**IP Address)**、サブネットマスク(**Subnet Mask**) と、必要であれば、デフォル トゲートウェイ**(Default Gateway)**、ネームサーバ**(DNS Server)**を入力します。<br><u>nix テMスインスト-ラ</u>ー ィョ』**s** 

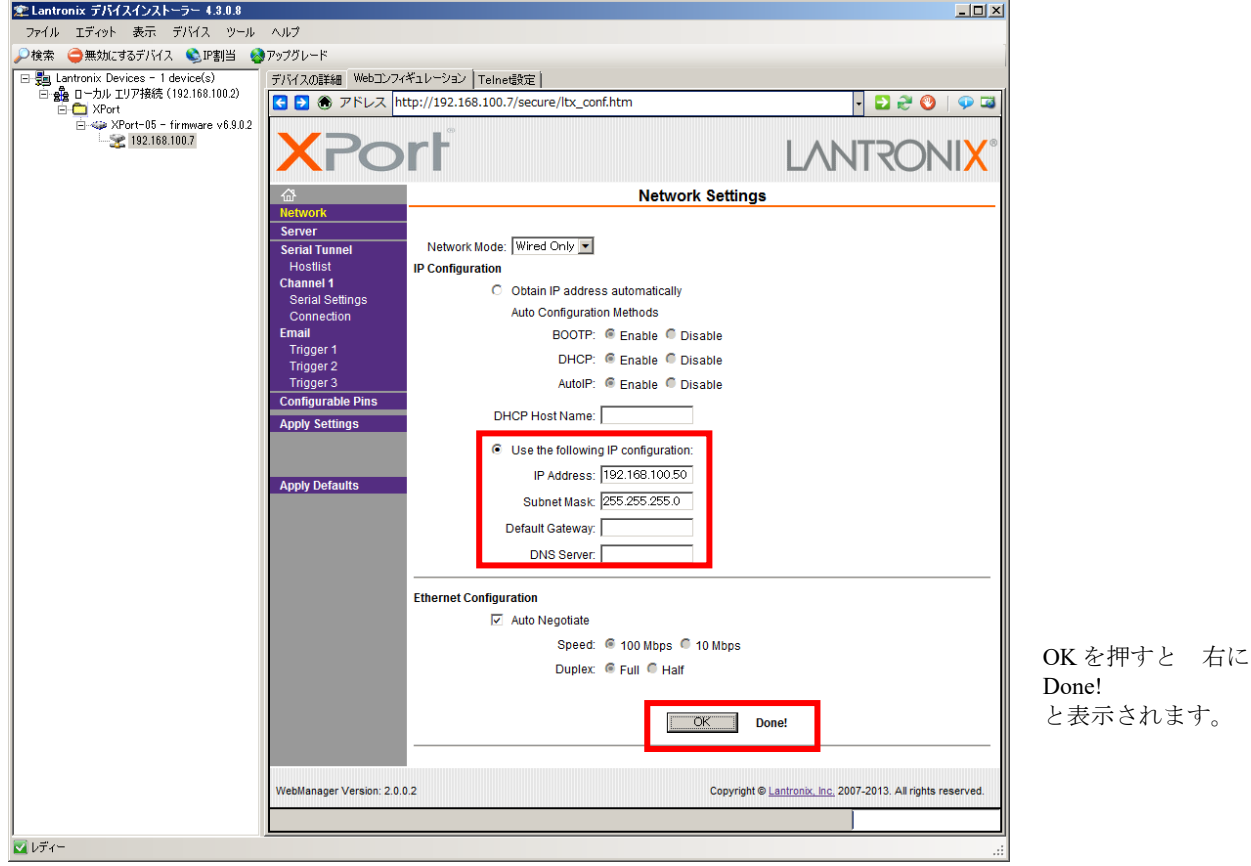

次に OK をクリックし、変更内容を仮保存します。この段階では本機メモリ内には書き込まれていませ んのでご注意ください。 最後に **Apply Settings** をクリックして設定を本機メモリ内に書き込みます。

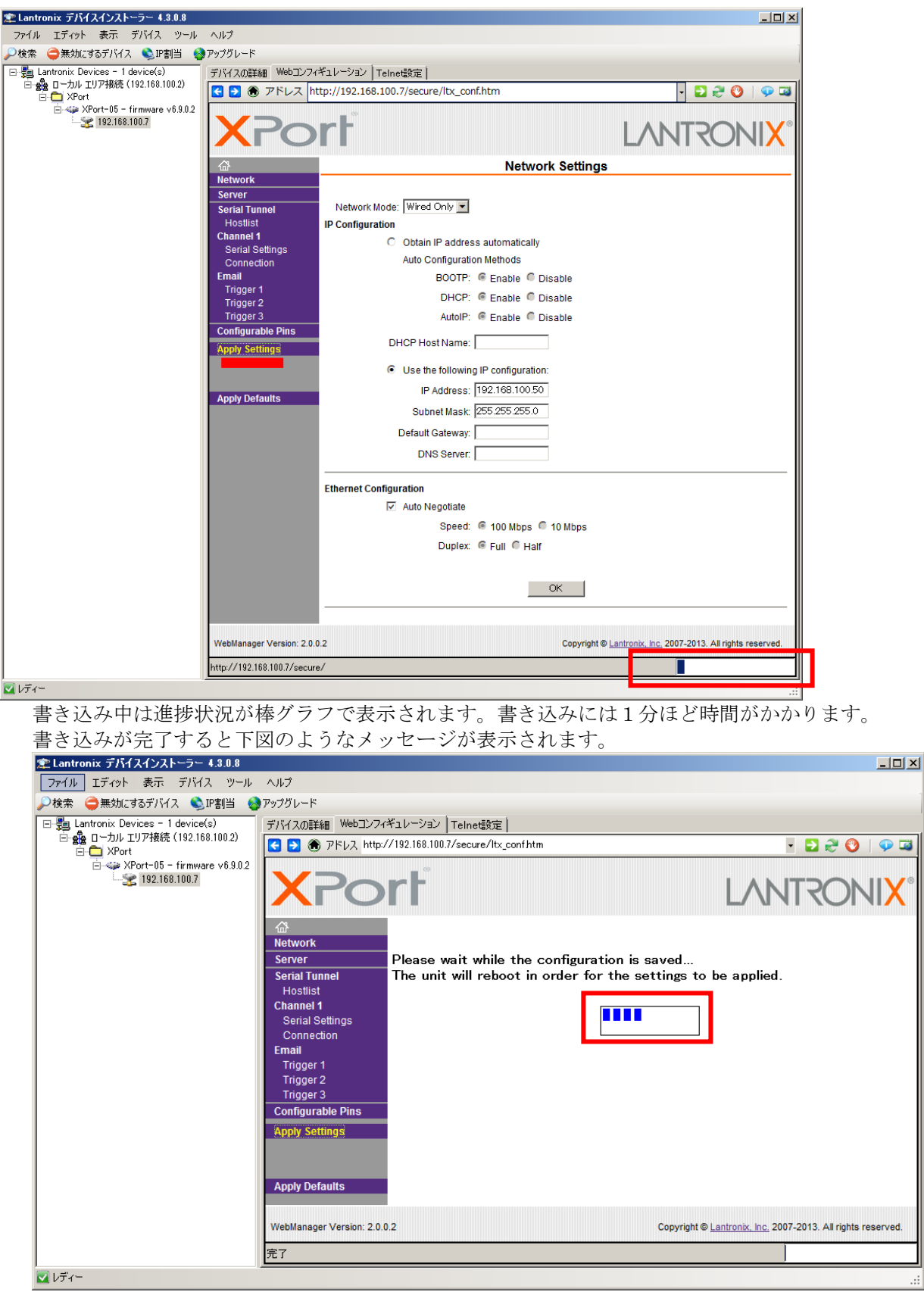

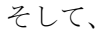

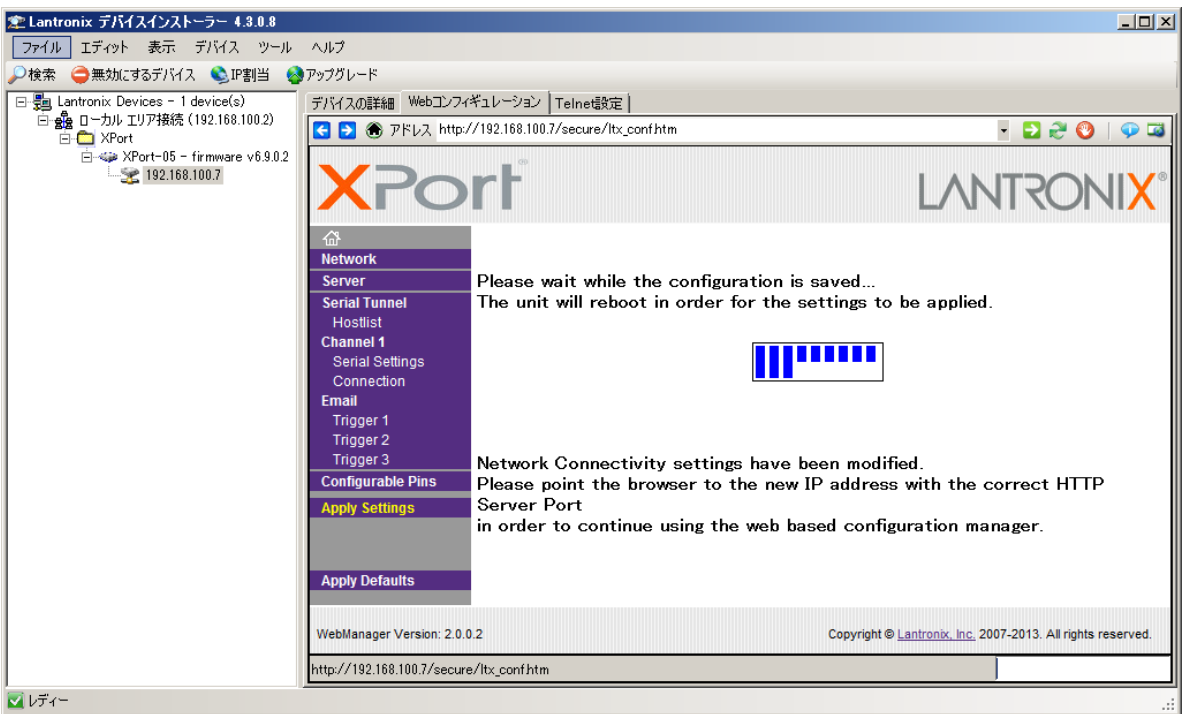

となります。

DeviceInstaller は次の設定のために起動したままにしておきます。

## 4-2、通信条件設定手順

IP アドレスを変更したためふたたび本機 LAN インタフェースの認識を行います。DeviceInstaller の をクリックして検索し、デバイスの詳細タブを表示します。ネットワーク上に本機が検出される と下図の例のような画面が表示されます。

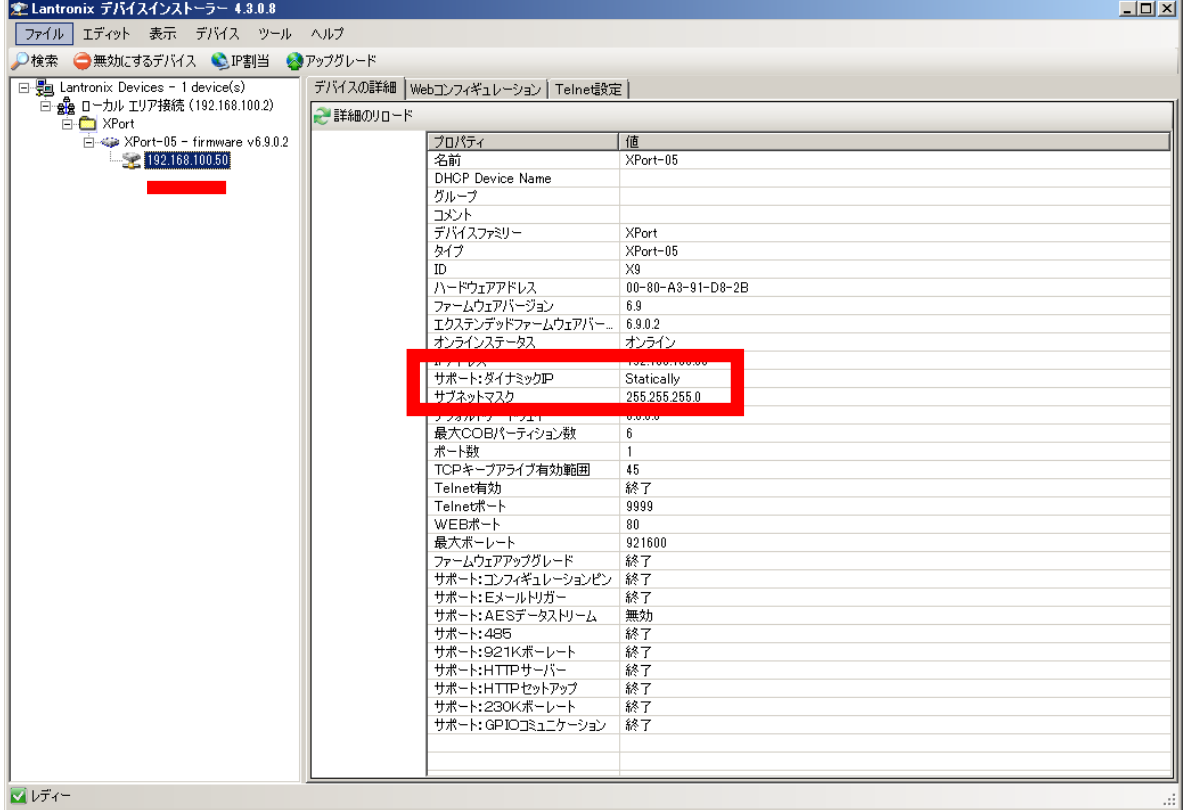

この例では変更前に Dynamically (自動取得) の 192.168.100.7 だった IP アドレスが 192.168.100.50 に Statically (固定 IP) アドレスに変更されていることが確認できます。(電源を切っても本機内に記憶されていま す)

次に RS232C/422/485 の通信条件を設定します。前項同様 **Web** コンフィギュレーションから設定画面を起動し、 **Serial Settings** をクリックします。(Telnet やソケット通信でもシリアル側から入出力される条件となります)

## ★**SS-LAN-**シリーズのシリアル通信製品は製品側にもロータリー**SW** や **DIPSW** などの通信条件設定があります。合わせ て設定願います。

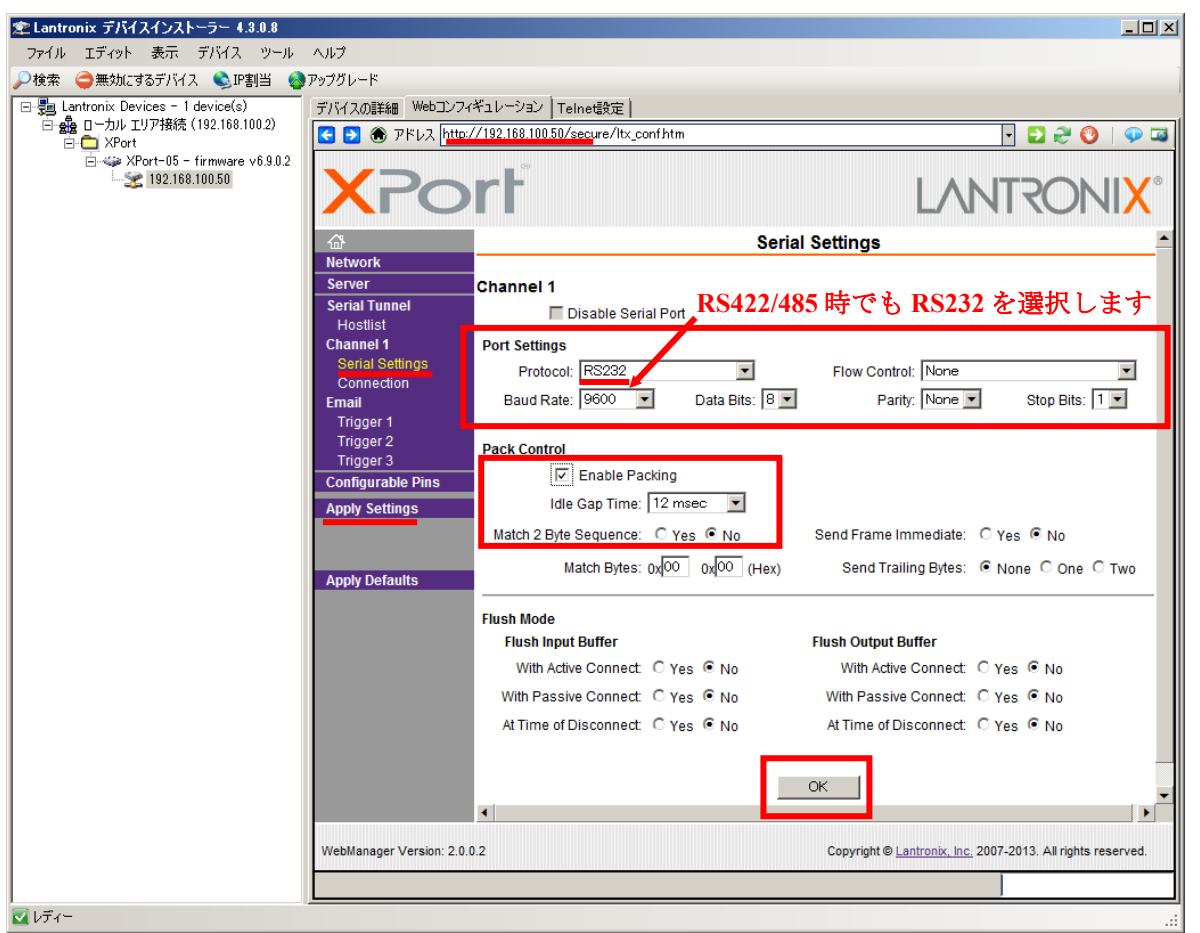

ここで通信速度 (Baud Rate: 初期状態は製品により異なります)、データ長(Data Bits: 初期状態は 8)、 フローコントロール(Flow Control:初期状態は None)、パリティ(Parity:初期状態は None)、ストッ プビット(StopBits:初期状態は 1)を変更できます。 ただしプロトコル(Protocol:初期状態は)は RS422/485 でご利用の場合も **RS232** 固定に設定してください。(但し一部の機器は異なります)

PackControl の EnablePacking にチェックを入れることをお勧めします。 (後述の「Pack Control について」を参照)

設定値を変更後は **OK** ボタンをクリックして新しい値を仮保存します。この段階では本機メモリ内には 書き込まれていませんのでご注意ください。

最後に **Apply Settings** をクリックして設定を本機メモリ内に書き込みます。書き込み終了後、前述の要 領で DeviceInstaller の <sup>D検索</sup>をクリックして検索し、検出された本機の情報を見ることで設定が完了し たことが確認できます。

## 4-3、Pack Control について

Internet Explorer ブラウザ等で設定した Serial Settings の中にある Pack Control について説明します。 数多くある設定スイッチの中でもこの機能は比較的使用頻度が高いです。

- □ Enable Packing
	- Idle Gap Time: 12msec

この意味は、シリアル側からのデータを TCP/IP パケットに変換する際の制御方式を決める事ができます。

□ にチェック無しの場合:内部バッファや内部タイミングにより自動的にキャラクタ単位でデータを分断 して TCP/IP に変換し LAN 側へ送出します。もし一連のデータ列がなんらかのプロトコル形態であれば分断 されることになりますので、それを受信するアプリケーションプログラムは再構築する必要があります。

□ にチェックを入れた場合:例えば 12msec だと、シリアル側からのデータが 12msec 間なければ(空白期

間)それまでのデータをまとめて TCP/IP に変換し LAN 側へ送出します。 (但し内部バッファが一杯になればその時点で TCP/IP に変換し LAN 側へ送出されます)

推奨としては□にチェックを入れてパッキングを有効にする方が多くの場合、データ列の間隔が空くので1 パケット内に収まる量であれば有効にこの機能が働きます。よって受信側アプリケーションソフトにも再構 築機能が不要となります。

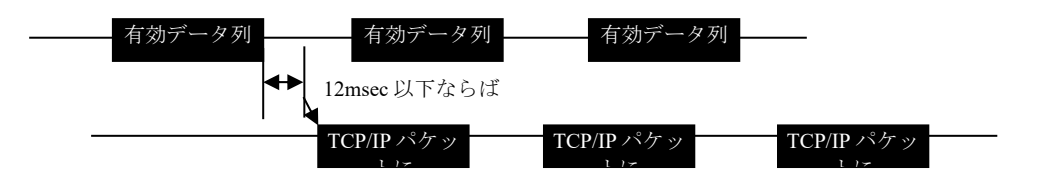

4-4、IP アドレス不明の場合の設定方法

DHCP サーバがまったく無い環境の場合や、固定 IP アドレスが不明になった場合、DeviceInstaller で検知できな い場合は、ネットワークからは無理なのでシリアル側から設定します。 本項では新たな固定 IP 設定方法と、そこ からの自動 IP 設定方法を説明します。

PC 直結や、単なる HUB 経由や、本機同士を LAN で接続する場合(シリアルトンネリング)を含みます。 DeviceInstaller で MAC アドレス検索で見つかる場合もありますがセグメントの障壁が原因で、ほぼ見つかりませ ん。

## 従って CPR マネージャーも使えません

本機の電源投入直後から、RS232C ポートあるいは TTL ポートから半角小文字 "x" を連続で入力します。そ の時の通信条件は、9600bps, 1stop, 8data, noParity です。(他の設定条件に関わず常に一定です) PC とならばクロスケーブルで接続します。以下、xxxx連打後の見本です。

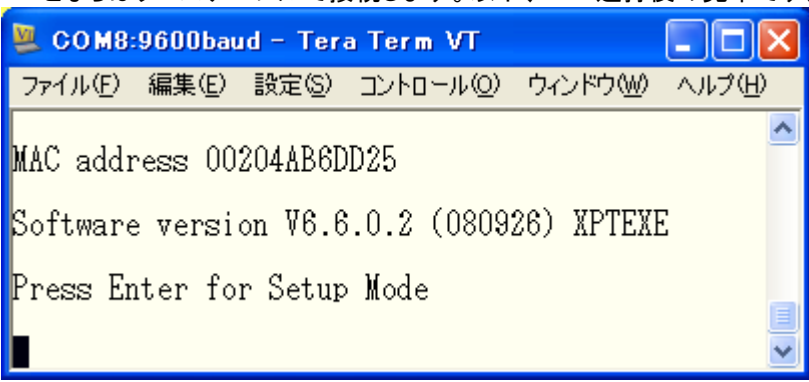

指定されている通り Enter キーを押すと、色々と設定内容が羅列されますが、その最後に番号メニューが表示さ れます。詳しくは CD に別途マニュアル「SetupMenu」がありますが、

簡単に説明しますと、

Change Setup:

- 0 Server
- 1 Channel 1
- 3 E-mail
- 5 Expert
- 6 Security
- 7 Defaults
- 8 Exit without save
- 9 Save and exit Your choice?

IP アドレスの設定は、0 を入力します。例えば 192.168.3.10 にしたければ、

IP Address : (000)■となりますので、192 Enter キー、168 Enter キー、3 Enter キー、10 Enter キーとします。この ようになるはずです。( )内の数字は異なります。

IP Address : (000) 192.(000) 168.(004) 3.(000) 10

次に色々と表示されますが分からない所はそのまま Enter キーを押してゆくと、またメニューに戻ります。 再度確認の為に 0 を押して

IP Address : (192) .(168) .(003) .(010)

となれば変更できています。最後にメニューの 9 でセーブして終了です。本機内部のフラッシュメモリに書き込む 時間がありますので 1 分電源を切らずに放置してください。

これで固定 IP アドレス 192.168.3.10 になりました。DeviceInstaller で確かめてください。 DeviceInstaller のデバイス詳細のサポート:ダイナミック IP が Statically になっており固定 IP であることが分かり ます。

## さらに、 自動 IP にする場合は、DeviceInstaller の上部メニューの IP 割り当てを押してください。

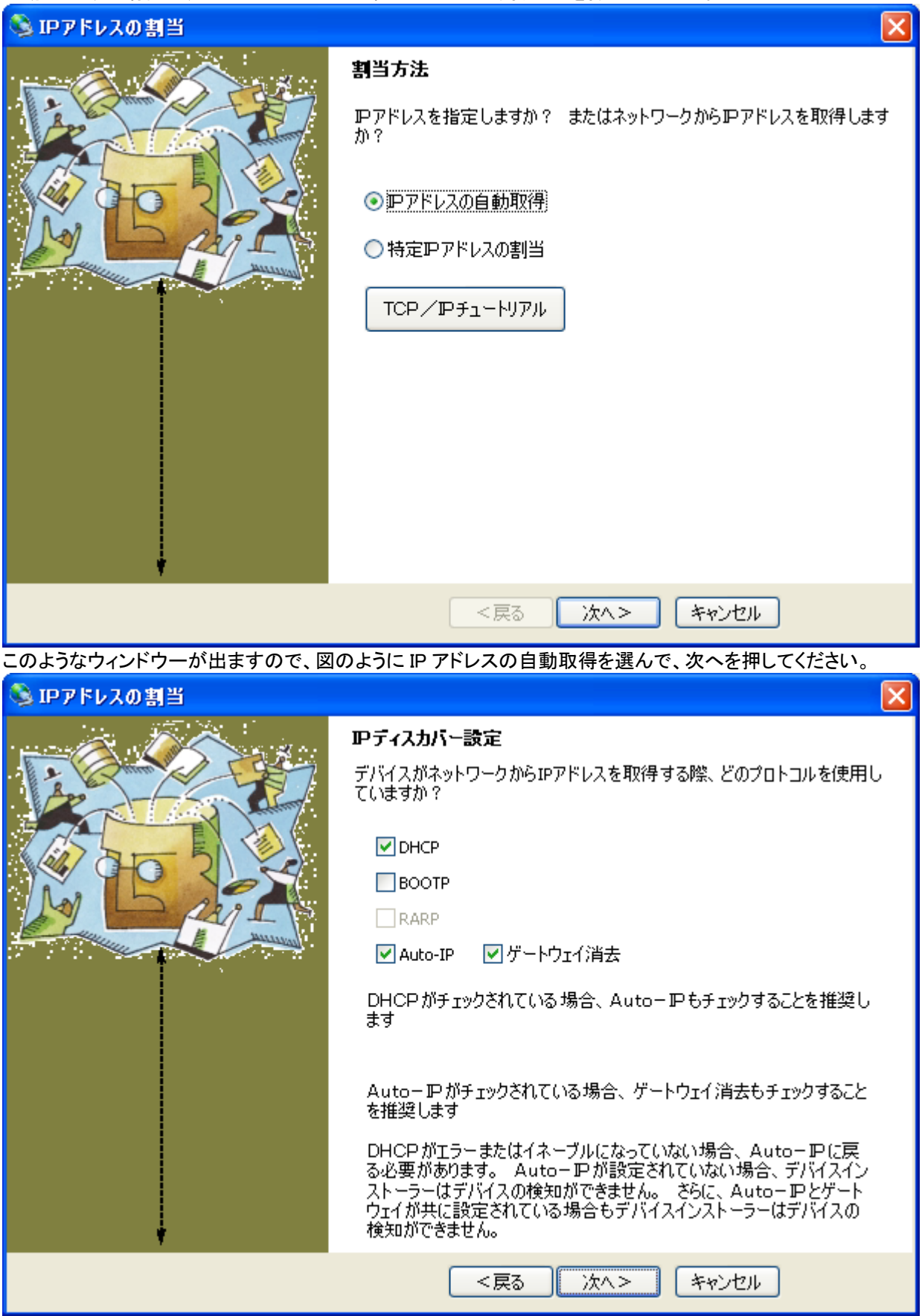

特に必要がなければそのまま、次へ

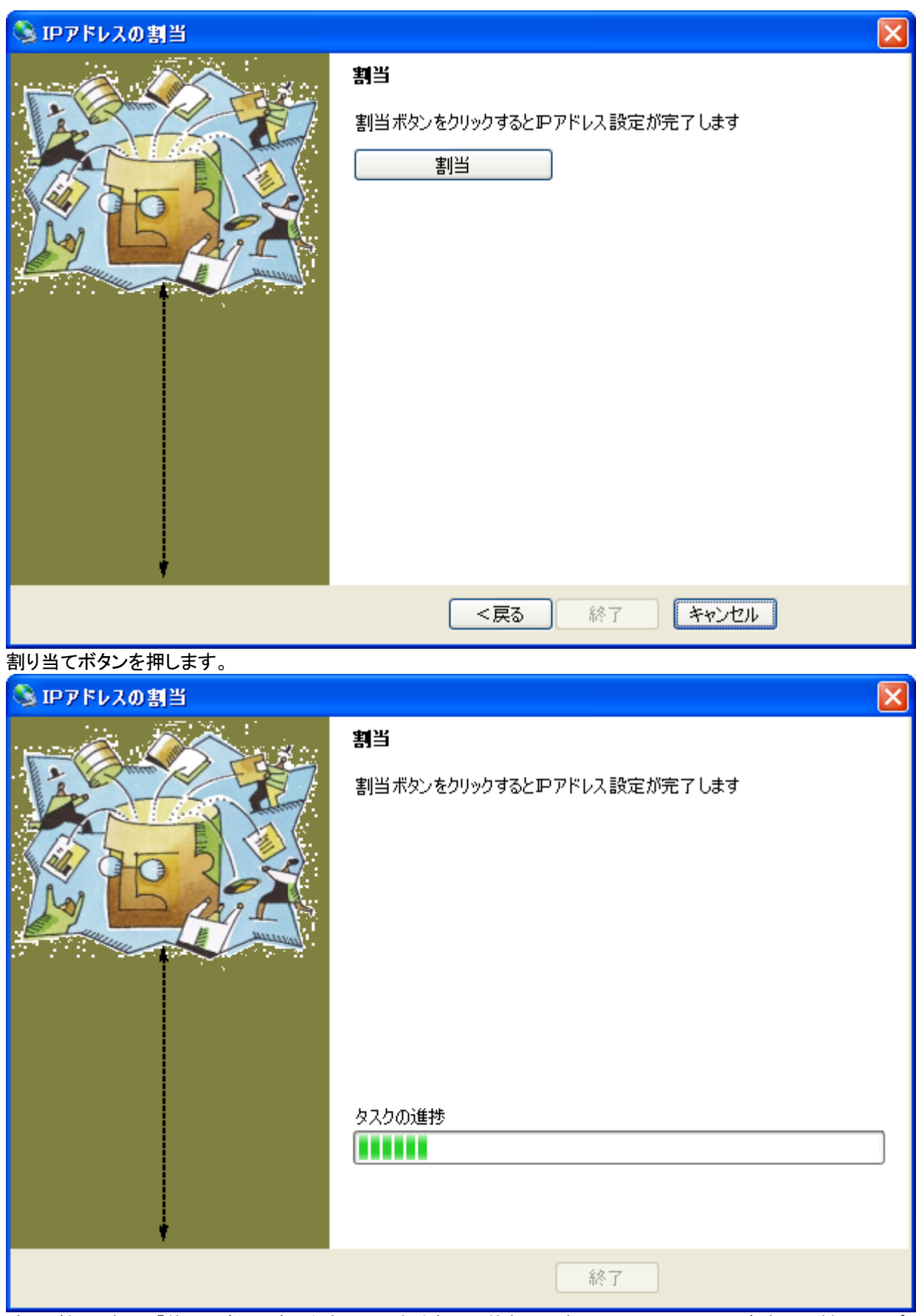

時間が経過すると「終了」ボタンが出ますのでそれを押して終わりです。DeviceInstaller のデバイス詳細のサポー ト:ダイナミック IP が Dynamically になっています。

## 5、CPR Manager 関連の設定手順

## 5-1、仮想 COM ドライバー設定手順

CPR Manager プログラムを起動し、本機をどの仮想COMポート番号にするかをを設定します。 (特にここで DeviceInstaller を終了させる必要はありません)

設定できる COM 番号は PC が現在使用していない COM 番号です。最初に P Search For Devicesをクリッ クして検索し、ネットワーク上に本機が検出されると下図の例のような画面が表示されます。

(もし現在使用していないにも関わらず、設定可能な COM 番号が無い場合は CD 内の共通ドキュメント.pdf の『COM ポートを設 定しようと思ったとき』をご覧ください)

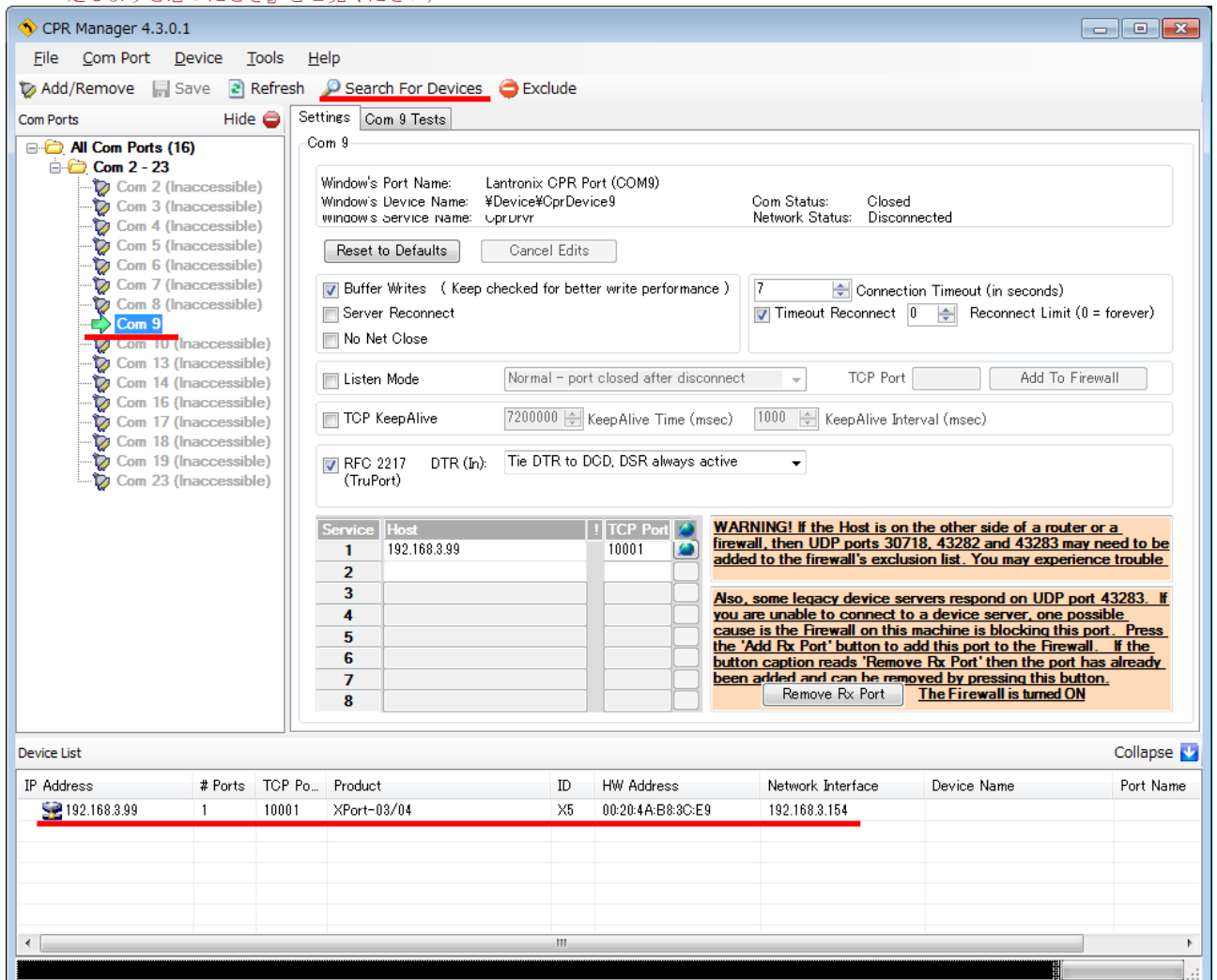

この例では2 Search For Devicesで検索した後 COM9 を選択しています(選択できる COM 番号は現在 PC で使用していないポートです)。その後選択した IP アドレスをダブルクリックすると上段の Host と TCPPort の項目に IP と Port 番号が書込まれます。設定を変更すると画面の文字が赤くなりますが、左上 メニューの <mark>--</mark> Saveをクリックして設定が正常に保存されれば図のように文字が黒に戻ります。保存して も文字の色が赤のままの場合は IP アドレスがご使用の IP アドレス空間と異なる可能性がありますので、 前項の DeviceInstaller の IP割当から該当の IP を設定することで解決します。

(この図例では 192.168.3.99 のみが Com9 にアサインされていますが、複数の本機たとえば 5 台でもそれぞれの IP アドレスを上図の Service:Host 欄へ追加することができます。しかし1だけの本機が Com9 になります。要するに 物理的に重複して同 Com 番号を使用できません。別の Com 番号に別々の IP アドレスをアサインすることはもちろ ん可能です。用途は保守メンテ用などなんらかの理由で Com9 にしておきたい場合に有効です。デバイスマネージ ャーのポートの項を見ると Lantronix と表示されているので判ります)

## 5-2、仮想 COM:RS232C シリアル通信(CTS/RTS)制御の設定方法

## シリアルのフロー制御と **TCP/IP** の連携

充分に高速な受信制御が可能であればデータを垂れ流すだけのフロー制御無し通信で下記の情報は必 要ありません(設定不要デフォルトのままでOK)が、もしフロー制御もしくは制御線を自在にコントロ ールする必要があれば下記を熟読しなければなりません。

シリアル・LAN 変換をするときに、シリアルのフロー制御を使用すれば TCP パケットの送信/受信を管 理することが出来ます。 TCP/IP 通信規格には、受付可能 byte 数を TCP 接続相手に連絡するパケットが あります。

 受信側に未処理データがあり、受付可能 byte 数が少ない場合送信側は送信を控える事が可能です。 LANTRONIX 社デバイスサーバは、上記パケットで TCP/IP 通信を制御しデータ喪失を防ぎます。

下記の場合に制御がかかります。

 a. シリアル側に接続したデバイスが XOFF を出して、シリアル送信できないデータが溜まっている場 合

 b. シリアル側のデバイスが RTS ネゲートを出して、シリアル送信できないデータが溜まっている場合 (フロー制御の話ではありませんが、シリアル送信が LAN 側受信より遅く処理が間に合わな

い場合も同様です)

上記 a. b.を行うにあたり設定出来るフロー制御方式は以下の通りとなります。

| 項目名                                       | 内容                                                                                                    |
|-------------------------------------------|----------------------------------------------------------------------------------------------------|
| No Flow                                   | フロー制御を使用しません。                                                                                                    |
| Xon/Xoff                                  | ソフトウェアフロー制御を使用します。上記a.制御を行います。<br>データ送信停止は Xoff、再開するときは Xon を用います。<br>制御命令 Xon/Xoffはデバイスサーバ内部で処理され、デバイスサーバの向こう<br>へは出ません。<br>$Xoff: 0x13 (Ctrl+s)$<br>$Xon: 0x11 (Ctrl+q)$ |
| Xon/Xoff<br>pass<br>characters to<br>host | ソフトウェアフロー制御を使用します。上記 a.制御を行います。<br>データ送信停止は Xoff、再開するときは Xon を用います。<br>制御命令 Xon/Xoffはデバイスサーバ内部で処理され、デバイスサーバの向こう<br>へも出ます。                                                  |
| CTS/RTS                                   | ハードウェアフロー制御を使用します。上記b.制御を行います。                                                                                                    |
| $\star$ CTS/RTS<br>をアプリケ<br>ーションか<br>ら制御  | 「Com Port Redirector (CPR) Version.4」以降で、アプリケーションから直接<br>RTS/CTS 制御できます。RFC2217 にチェックします。この場合 RFC2217 に対応<br>した Ver6.5.0.6 以降のファームウェアを使用する必要があります。                         |

以下に★CTS/RTS をアプリケーションから制御する為の設定を示します。(他の制御方法はメニューに 従うことで容易に実現できますが、本方式は複合的な設定が必要な為、詳細に説明します)

PC 側のアプリケーションソフトでフロー制御が必要な場合があります。(ハードが自動的に行うフロー制御 と異なり、独自プログラムで制御する場合です) 本機では仮想 COM ポートによる LAN⇔RS232C 間でサポ ートしています。先に要点をまとめると、行うことは以下の4ヶです。

- 【要点】
- ① **Telnet Com Port Cntrl** 設定をイネーブルにする----------------------------Web ブラウザより 尚、この用途以外は必ず設定をディゼーブルにして下さい。 もし誤ってイネーブルにしたままだと思わぬキャラクター文字列の返送に悩まされます。
- ② **HW Flow Control Out** を選択し Low にする(RTS 出力のことです)-------------Web ブラウザより
- ③ **HW Flow Control In** を選択し Low にする(CTS 入力のことです)---------------Web ブラウザより 但し Flow Control は None にしておくこと。
- ④ **RFC2217** にチェックする------------------------------------------------ CPR Manager より
- 以下、IPアドレスを 192.168.3.99 として説明します。
- ① Internet Explorer ブラウザで http://192.168.3.99/を閲覧します。左の Channel1 の Serial Settings タブで、 Port Settings の Protocol を **RS232C** に、その右の Flow Control を **None** にします(BaudRate や Parity など通信設定は機器の環境と合わせて下さい)。その後 OK をクリックします。

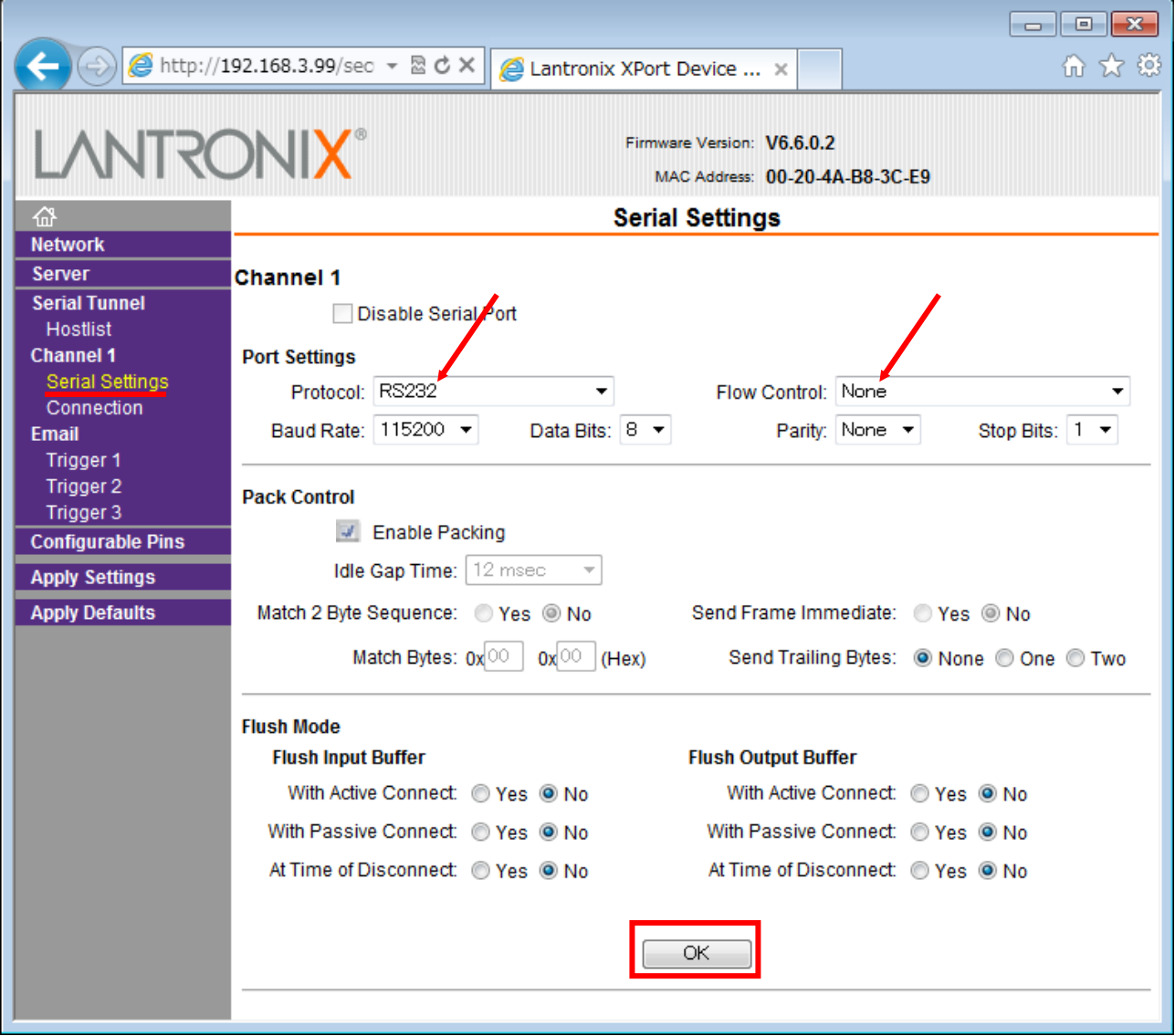

左の Channel1 の Connection タブで、Common Options の TelnetComPortCntrl:を **Enable** にし、その後、 OK をクリックします

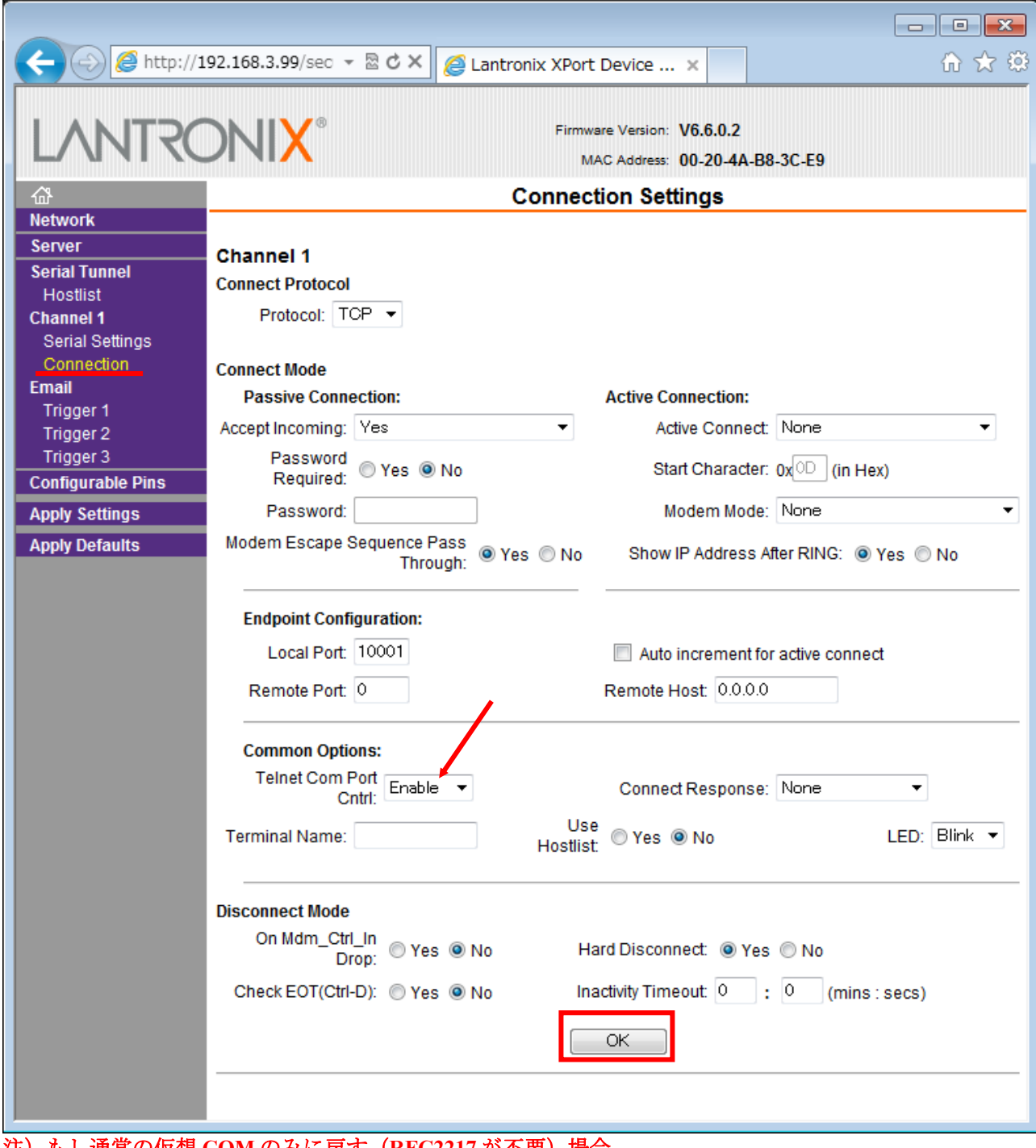

**注)もし通常の仮想 COM のみに戻す(RFC2217 が不要)場合、 TelnetComPort** が **Enable** のままだとエコー文字化けします。

 $\Box$   $\Box$   $\Box$ 命 女 發 A http://192.168.3.99/sec ▼ 図 C X  $\blacksquare$  Lantronix XPort Device ... × Firmware Version: V6.6.0.2  $\prec$  ) MAC Address: 00-20-4A-B8-3C-E9 **Configurable Pin Settings** 셦 **Network** Server  $CP$ **Serial Tunnel Function Direction Active Level** Hostlist **HW Flow Control Out**  $\pmb{0}$  $\blacktriangledown$ <sup>◎</sup> Input © Output © Low © High **Channel 1** Serial Settings General Purpose I/O  $\overline{\phantom{0}}$  $\blacksquare$ <sup>◎</sup> Input © Output **O** Low C High Connection **HW Flow Control In**  $\overline{2}$  $\ddot{\phantom{0}}$ <sup>◎</sup> Input © Output **O** Low C High Email Trigger 1 Trigger 2 Trigger 3 OK **Configurable Pins Apply Settings Apply Defaults** 

最後に、Apply Settings をクリックします。

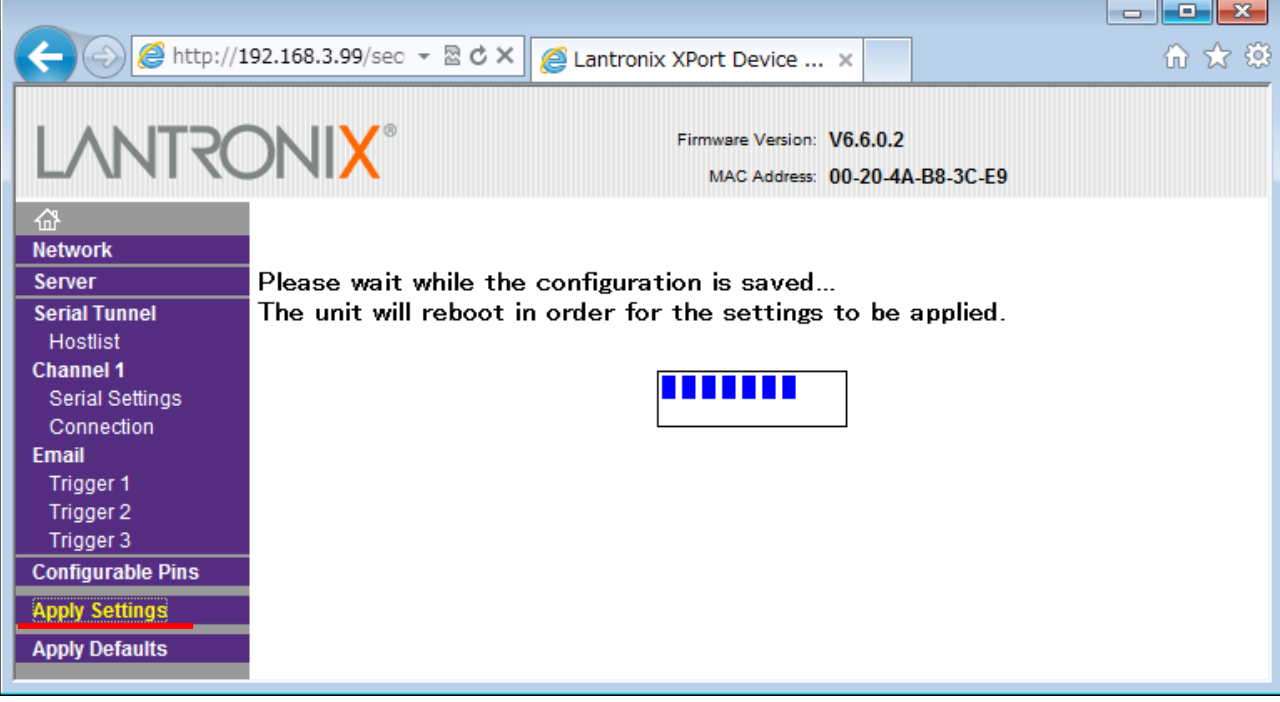

左の Configurable Pins Settings が下記の通り設定されているか確認します。

② CPR Manager を起動し以下の設定を行います。CPR Manager の該当 IP アドレスの仮想 COM 設定画 面にて RFC2217 の項目にチェックを入れます。

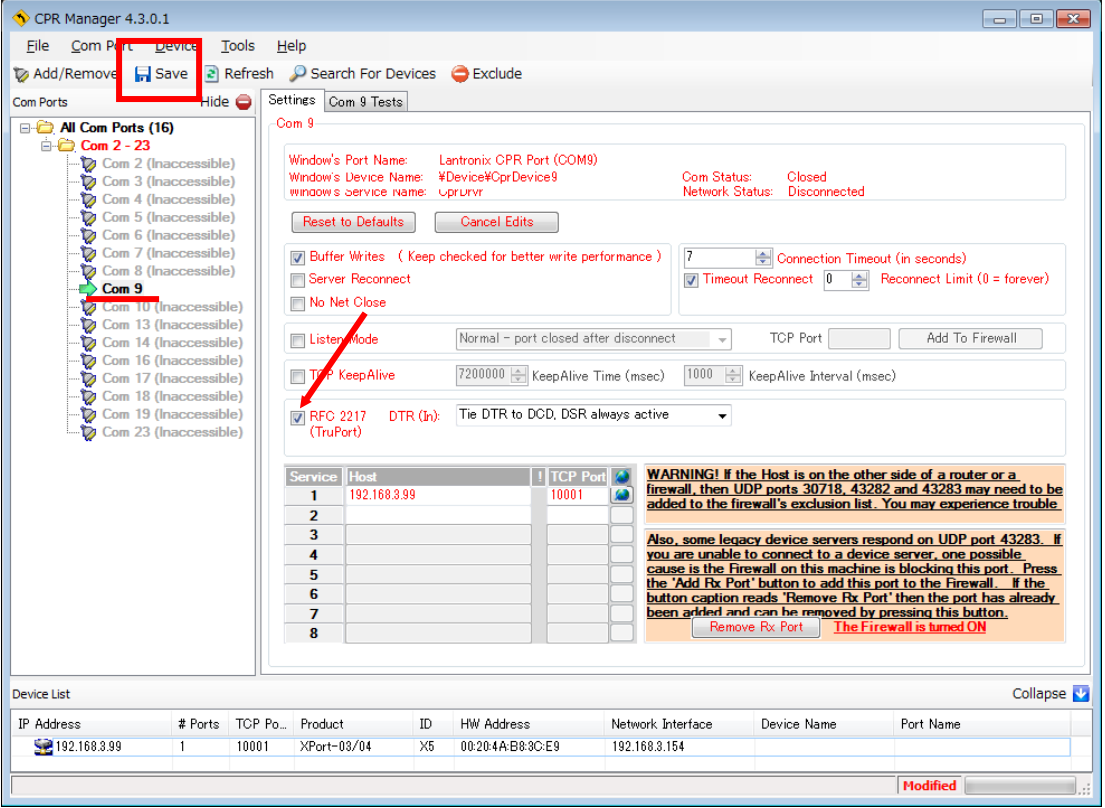

RFC2217 以外は変更しないでください。RFC2217 の項目をチェックすることにより画面上の文字が黒字 から**赤字**に変化します。 次に左上の17 Saveアイコンをクリックし変更を保存します。保存が完了する と画面上の文字が赤字から黒字に変化します。

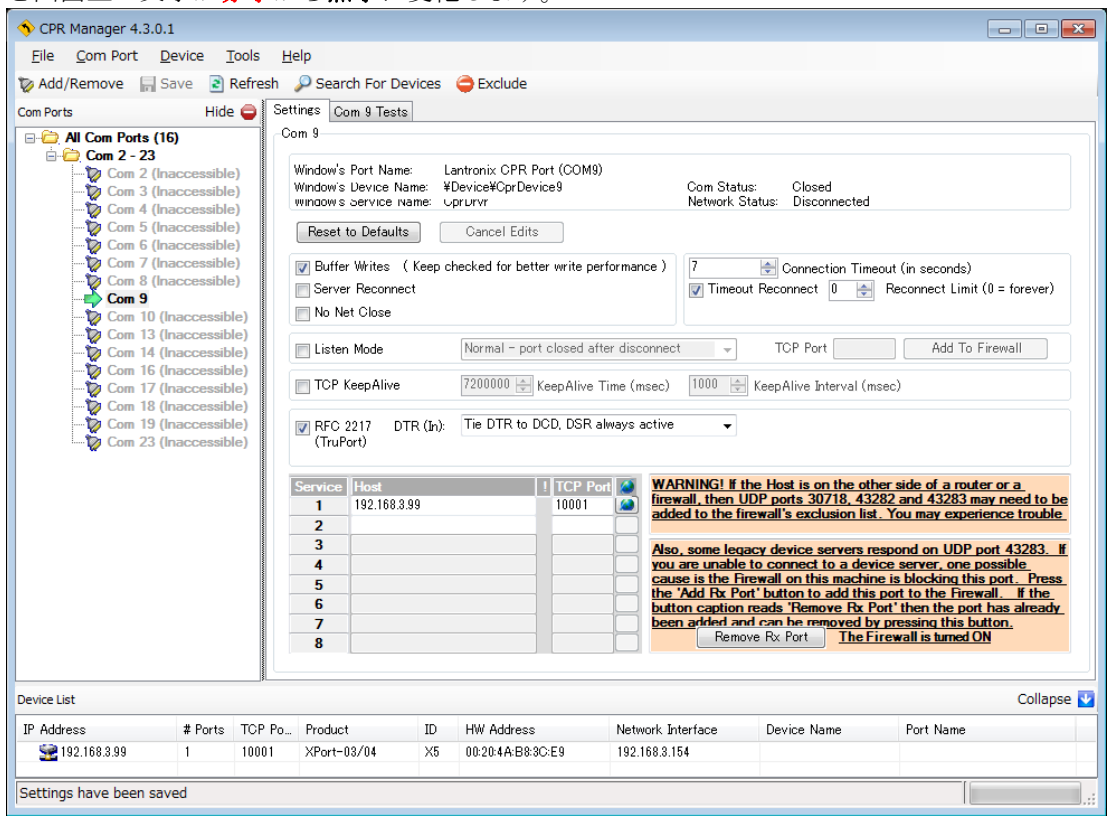

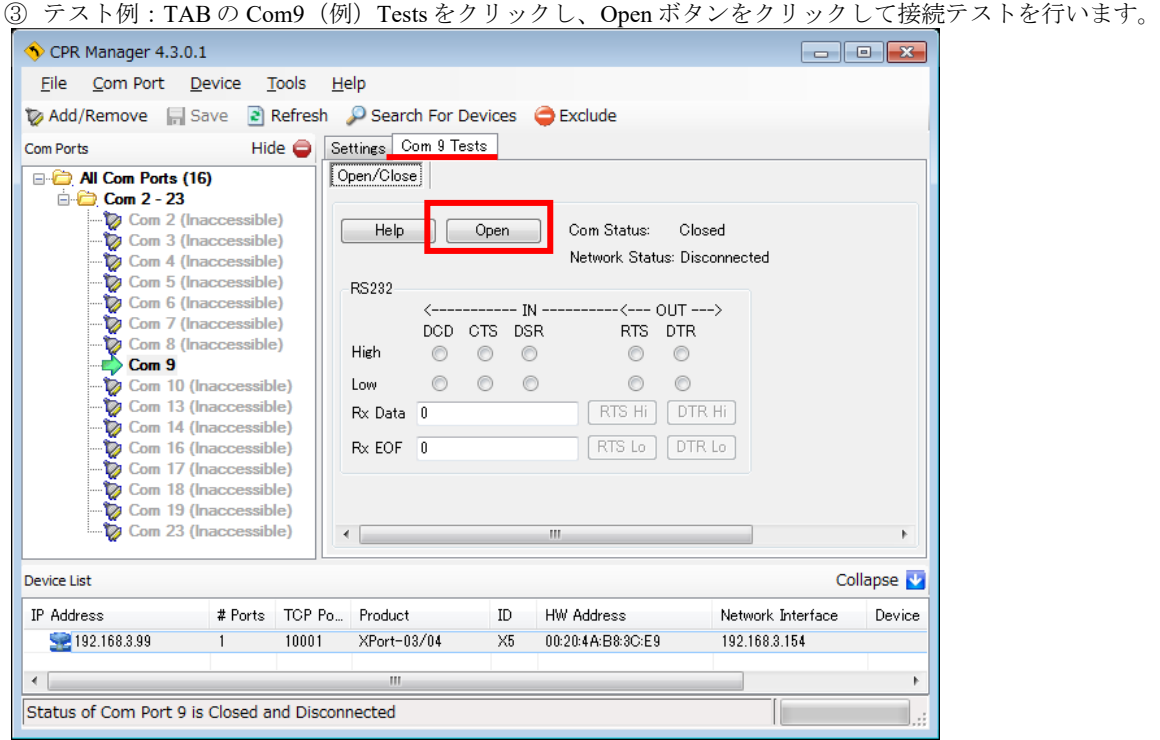

正常にポートがオープンできた場合、現在の COM ポートの状態が表示されます。

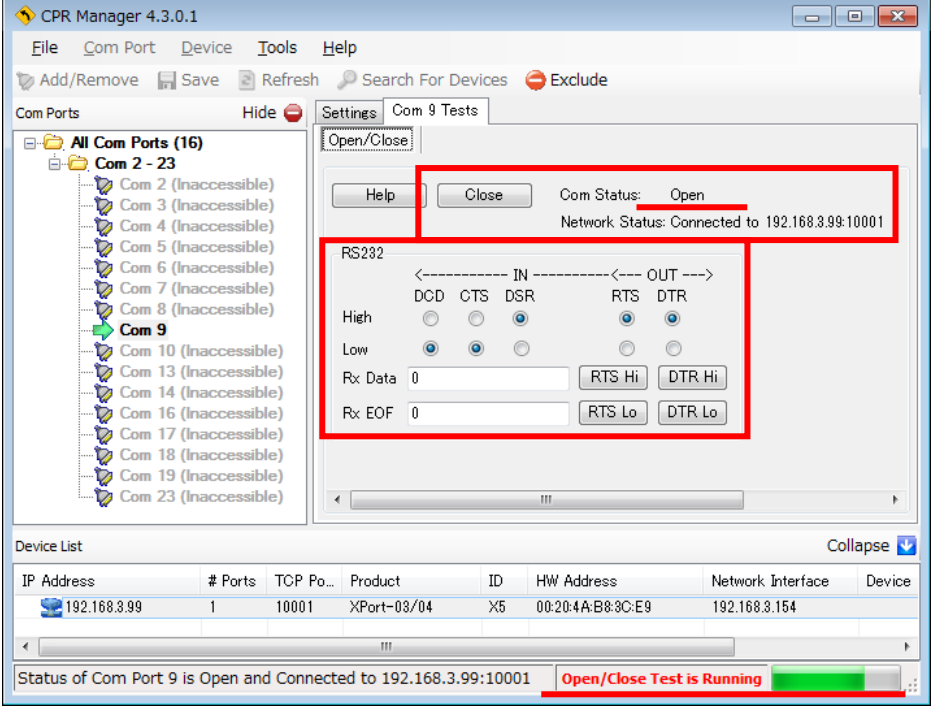

Close ボタンをクリックしてテストを終了させるとユーザアプリケーションで COM ポートが利用可能になります。 (このテスト例を使用する必要はありません。COM ポートを起動できるのは1ヶなのでそれを終了させ競合を防いで下さい)

## 6、シリアルトンネリング設定手順

2台の本機を使用し、その途中が LAN で、両端がシリアル (RS232C や RS485 や RS422 など)での接続と なります。下記にその設定手順を示します。

## 6-1、Network

下図のようにユーザ任意の固定 IP を設定します。設定している PC とセグメントが異なる場合などは最後に IP を変更するのが良いでしょう。再確認や再設定したい場合は PC も同セグメントにする必要があります。

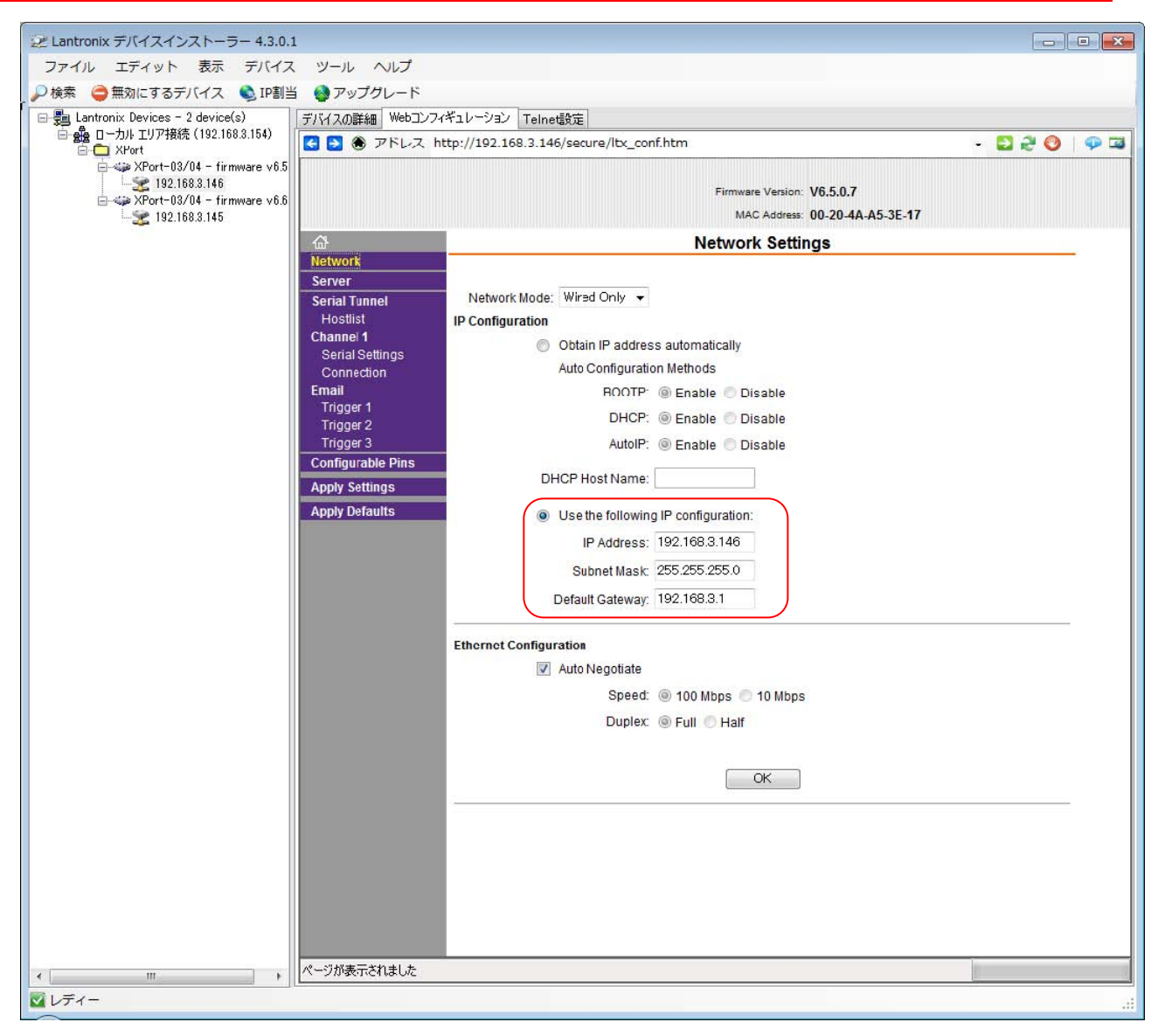

## **IP Configuration**

Use the following IP configuration:ラジオボタンを選択します。 IP Address に本機に設定したい**任意の固定IP アドレス**を入力します。 Subnet Mask にネットマスクを入力します。 Default Gateway にゲートウェイのIP アドレスを入力します。

他項目は画面スナップショット通りに設定されていることを確認してください。通常はデフォルト設定で使用します。 **OK ボタンをクリックし、ボタン右にDone!が表示されるのを確認します。**

**Server** 

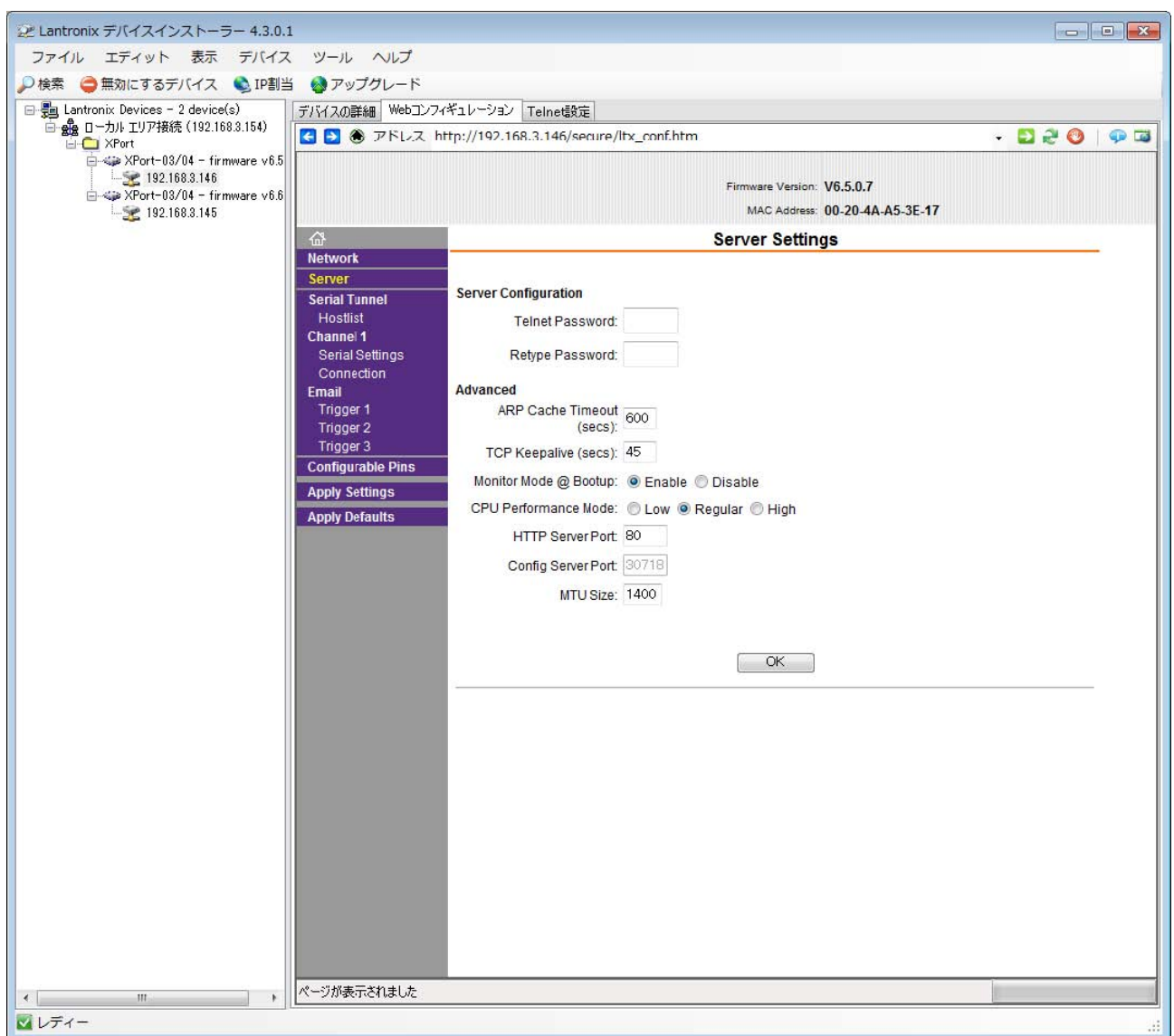

全項目が画面スナップショット通りに設定されていることを確認してください。通常はデフォルト設定で使用します。

OK ボタンをクリックし、ボタン右にDone!が表示されるのを確認します。

### **Port Settings**

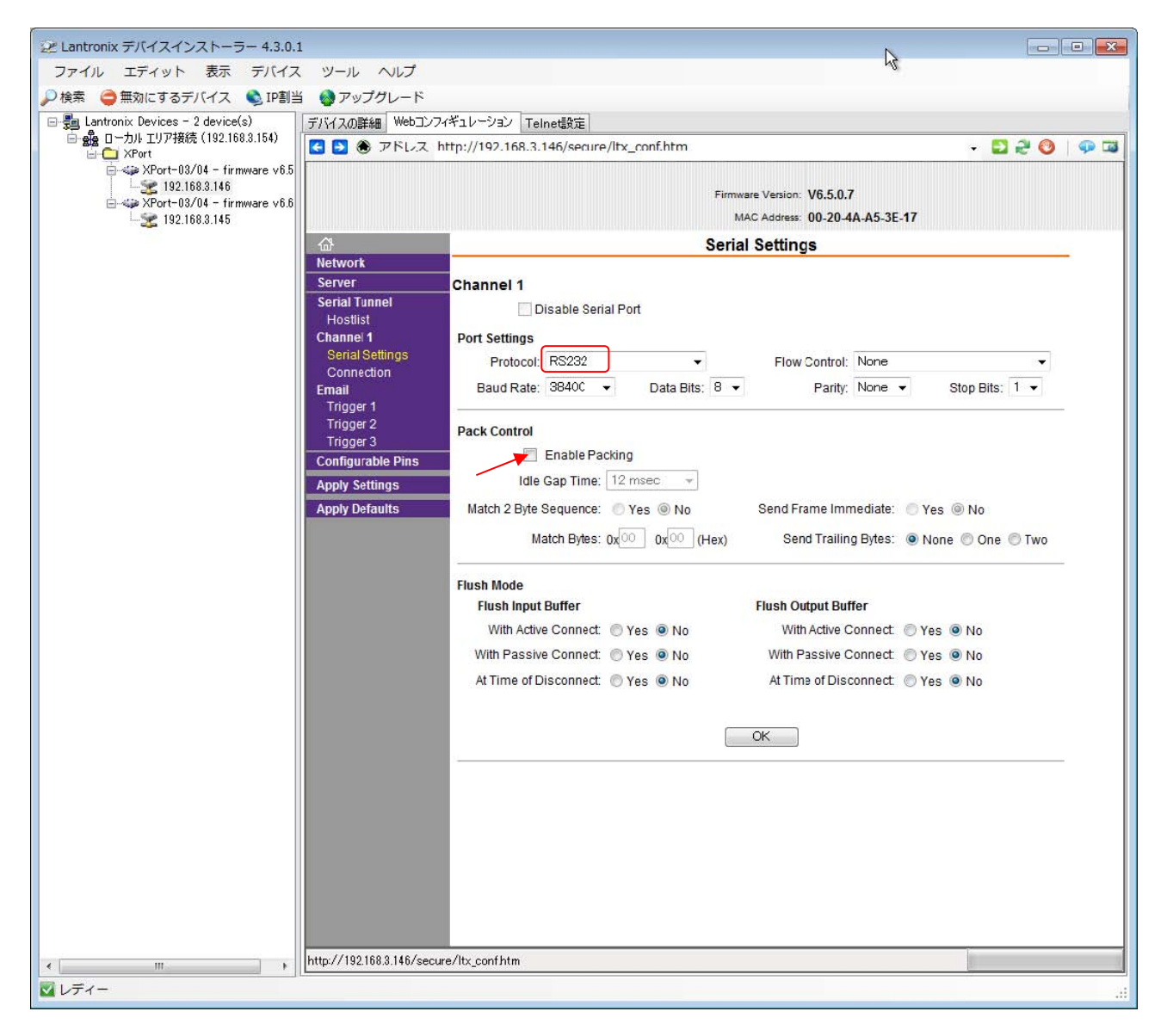

■Protocol 選択は以下に従ってください。

- ・SS-LAN-4248i-xxシリーズ、SS-LAN-232C-RJ45-DS9シリーズは、
	- RS232Cでの通信時は、RS232C を選択します。
- ・SS-LAN-232CTTLxxxx-xxシリーズ、SS-LAN-xxxxi-RJ45-DS9P-xxシリーズおよび、
- ・SS-LAN-xxxxi-RJ45-T10P-xxシリーズ、SS-LAN-xxxxi-RJ45-T6P-xxシリーズは、
	- RS232Cでの通信時は、RS232C を選択します。
		- 2線式RS485での通信時は、RS485-2wire を選択します。
	- 4線式RS485での通信時はRS485-4wireを選択しても4線式RS485通信に
	- なりませんので使用禁止とします。(Xportのバグです。2015/12現在)
- ・SS-LAN-PHCIN-3PS-xxシリーズ、SS-LAN-RLSW-3PS-xxシリーズは、
	- RS485-2wire を選択します。

■Flow Control, Baud Rate, Data Bits, Parity, Stop Bits はご利用の環境に応じて選択します。

■他項目は画面スナップショット通りに設定されていることを確認してください。通常はデフォルト設定で使用します。 ■ お勧めします。

Pack Control の Enable Packing を Idle Gap Time:12msec にすることでシリアルから入力されたデータ列を丁度良い所で TCP/IP 化することができます。 (詳細は前述「Pack Control について」参照)

**そして、OK ボタンをクリックし、ボタン右にDone!が表示されるのを確認します。**

#### **Connect Mode**

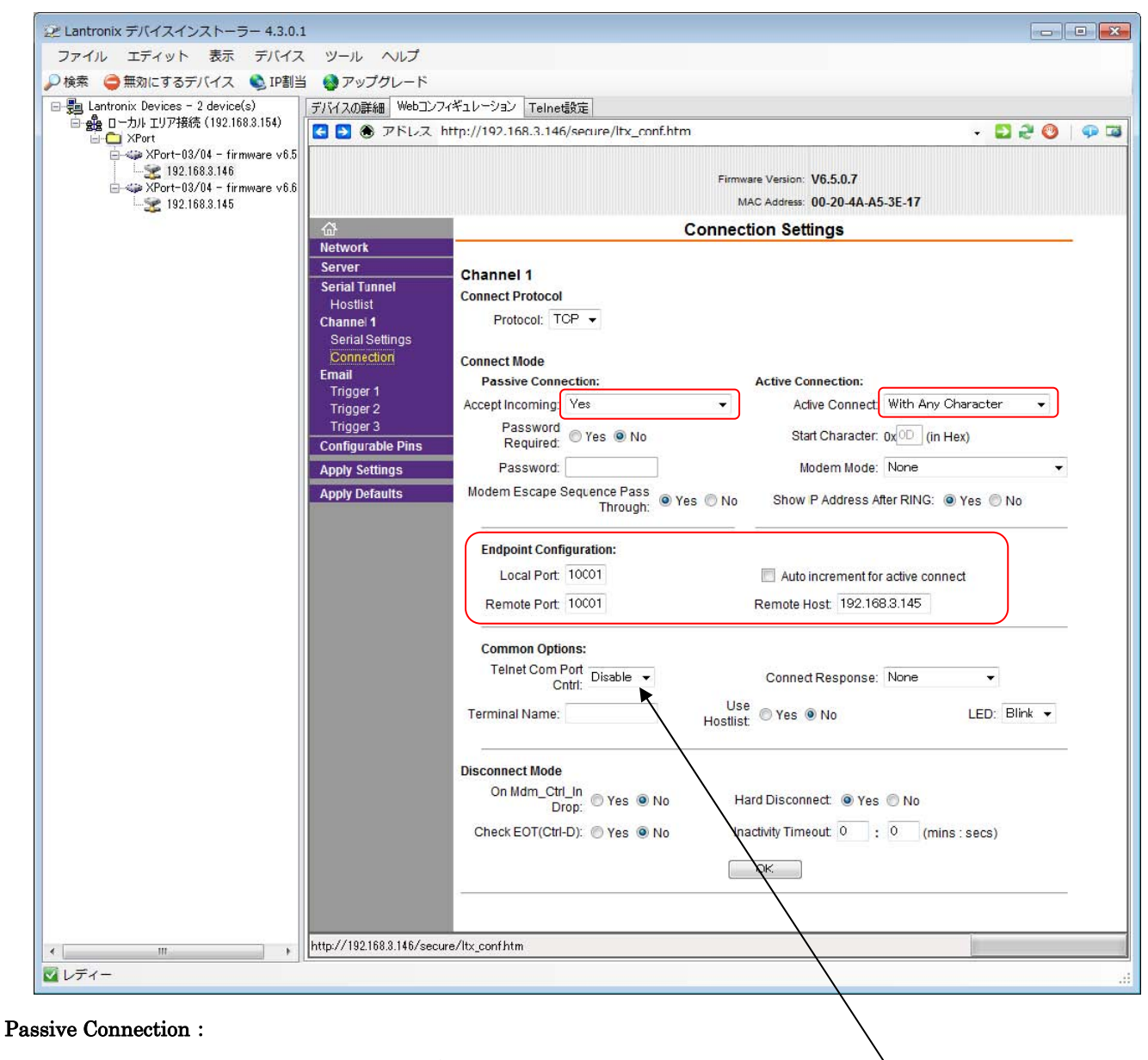

Accept Incoming はYes を選択します。

#### Active Connection:

片側をActive Connect はAutoStart を選択します。

片側をActive Connect はNone を選択します。

## Endpoint Configuration :

Local Port

 $x$ 機のポート番号(通常は 10001)を入力します。

Remote Port

#### **相手機のポート番号**(通常は 10001) を入力します。本機と同一にしてください。

TelnetComPort は Disable です。

Remote Host

**相手機のIP アドレスを入力します。** 

#### **他項目は画面スナップショット通りに設定されていることを確認してください。通常はデフォルト設定で使用します。**

**OK ボタンをクリックし、ボタン右にDone!が表示されるのを確認します。** 

#### **Apply Settings メニューを選択すると前述の項目で設定した内容が本機に書き込まれます。**

## **Apply Settings実⾏**

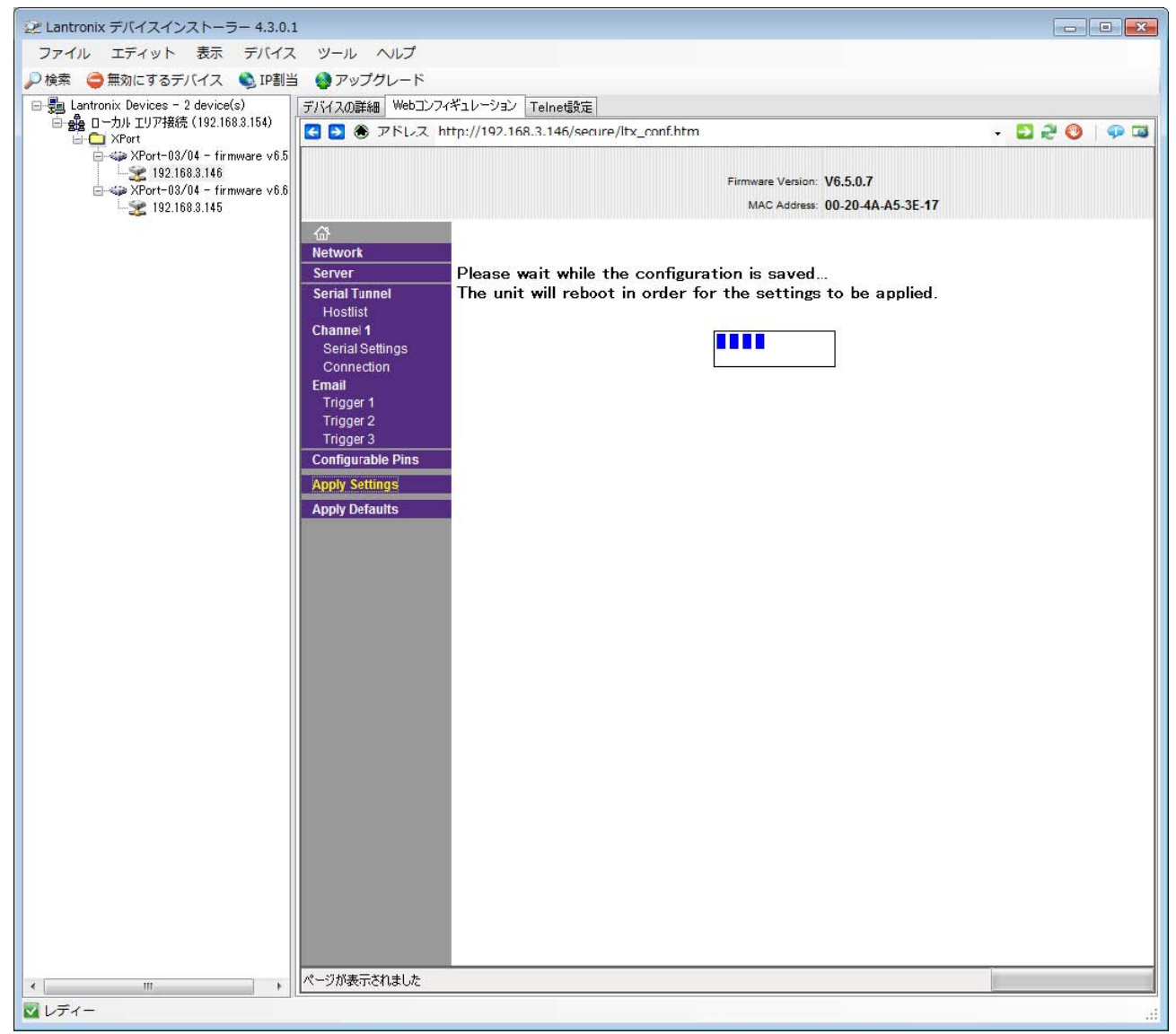

以上の工程を対向する2台分行い同一ネットワーク上に接続することにより、 RS-232C、2 線式 RS-485、4 線式 RS485、RS422 などのシリアルトンネリングとしてご利用になれます。 7、ヒント

7-1、DeviceInstaller 検索しても IP アドレスが見つからない

本機 IP アドレスが見つからない (DeviceInstaller 内で赤字表示される等)場合の対処法や注意事項をま とめます。

●まずは再度、本機の電源を入れ直してみて下さい。DHCP 割当てに失敗している可能性があります。

●Webブラウザに IE や Chrome (問題が確認されています)を使っていませんか? Mozilla Firefox をダ ウンロードして再度試して下さい。

●他の本機や、他の PC を使って現象を、よくご確認戴き、まず本機側の問題か、環境側の問題であるか切り 分けをお願いします。

●本機出荷設定では DHCP での IP アドレス自動取得を行います。 DHCP サーバの無い LAN では検知不可能ですので、安価な SOHO 用ルータ(DHCP 機能付き)を購入し、その ルータと PC と本機を含めた LAN 環境で DeviceInstaller により[検索]して下さい。

現地など、ルータの購入・借用などが無理な場合はシリアル側からの IP 変更を試みてください。可能でしたら、 いきなり現地調整では無く、事前の調整・検査をお願いします

●本機の起動完了前に DeviceInstaller [検索]を押すと、ルータ(DHCP 機能)からの本機の IP アドレス取得を 阻害しますので、本機起動を数秒間待って下さい。

●DeviceInstaller 検索は UDP ブロードキャストを使いその応答にも UDP を使用します。しかし UDP はパケット 衝突で失われる可能性がありますので本機が見つからない場合は再度[検索]を押して下さい。UDP パケットは 衝突で失われるため一度に検索出来る台数には限りがあります。目安としましては 10 台程度です。

●PC と本機間に HUB を入れてお試し下さい。例えば PC 側がギガイーサネットでクロスケーブルご使用の場合、 ネゴシエーションが正常に行われない可能性があります。

●セキュリティ関係のソフトが UDP ブロードキャストを遮断している事もあり得ます。試しにファィヤーウォール 機能、またはその他セキュリティソフトを止めてからご使用下さい。

●PC と本機の間にルータが入り、ネットワーク系が異なってしまいますと検索のためのパケットが届きません。 つまり PC と本機が同一ネットワーク内で接続されている必要があります。

●DeviceInstaller 「ツール」→「オプション」項の LAN アダプタ表示が間違いないかを確認下さい。

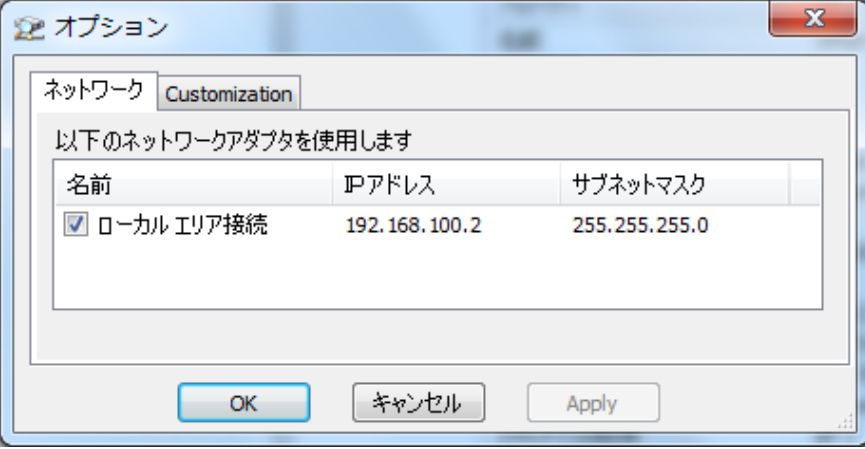

↑正常例です。

●本機が DeviceInstaller の検索のパケットを受けたかは、XPort の場合は LED で目視出来ます。もし ActiveLED 点滅が無ければ検索パケットが出ていないか、届いていない事になります。PC 設定やネットワーク 環境をご確認下さい。

●PC と本機の IP アドレスが異なる IP アドレス系統で、かつ、本機にデフォルトゲートウェイ設定が入っている 場合、残念ながら検出できません。検索パケットの返事がゲートウェイ IP 向けに出てしまいます。本機起動時 に自身が出す ARP を WireShark (ポピュラーなフリーソフト)などのパケットの中身を見られるソフトで観測する と本機の IP アドレスが分かります。 次に PC の IP アドレス系統を本機側に合わせると DeviceInstaller で検索 可能となります。

●コマンドプロンプト操作によって仮設定 IP アドレスにより本機を設定することも出来ます。 ここでは仮 IP を 192.168.0.100 とします。

Windows 系の場合:

 > arp -s 192.168.0.100 00-20-4A-XX-XX-XX UNIX、Linux 系の場合(root で行う): > arp -s 192.168.0.100 00:20:4A:XX:XX:XX

 telnet コマンドで本機にアクセスします。 先に指定した仮 IP アドレスに対して、ポート番号を 1 を 指定して Telnet 接続します。 このコマンドは Windows 系も UNIX、Linux 系も同じです。 > telnet 192.168.0.100 1

 ポート1を指定しても実際には接続できませんが、 次動作に移るための正しい操作です。

 今度はポート番号 9999 を指定して、Telnet 接続を行います。 > telnet 192.168.0.100 9999

Telnet 接続は DeviceInstaller の右上タブや、フリーソフトの TeraTerm や、Dos コマンドから行うことができま す。ポート番号に注意してください。9999 は SetupMode です。シリアル接続時は 10001 です。

すると、画面上に Press Enter for Setup Mode と表示されます。 ここで Enter キーを押すと Setup メニューに入ることができます。 Setup メニューでは、本機の設定を変更することが可能です。 このメニューについては、弊社 HP 上の資料 「セットアップメニュー説明(日本語)」をご参照下さい。 SetupMenu.pdf

以上を行っても本機が見つからない場合は、LAN からアクセスする方法は残されておりませんが、本機のシリ アル側から IP アドレス設定を確認、再設定して下さい。次項参照。

## 7-2、シリアルから IP アドレスを見つける方法

なんらかの問題で LAN インタフェースの IP アドレスが DeviceInstaller や CprManager で見つからないこ とがあります。 その場合の対処方法を下記に説明します。 RS232C コネクタと PC をクロスケーブ ルで接続し 9600bps, 8bitData, 1Stop, NoParity に設定(本機 DSW-1 の通信設定とは無関係)したターミナルソフ ト(Windows 標準のハイパーターミナルや TeraTerm など)を準備します。 本機の電源投入後1秒以 内に xxx (半角小文字エックス)を複数連打すると、下記のメッセージが表示され Enter (改行) キー を待つ状態になります。

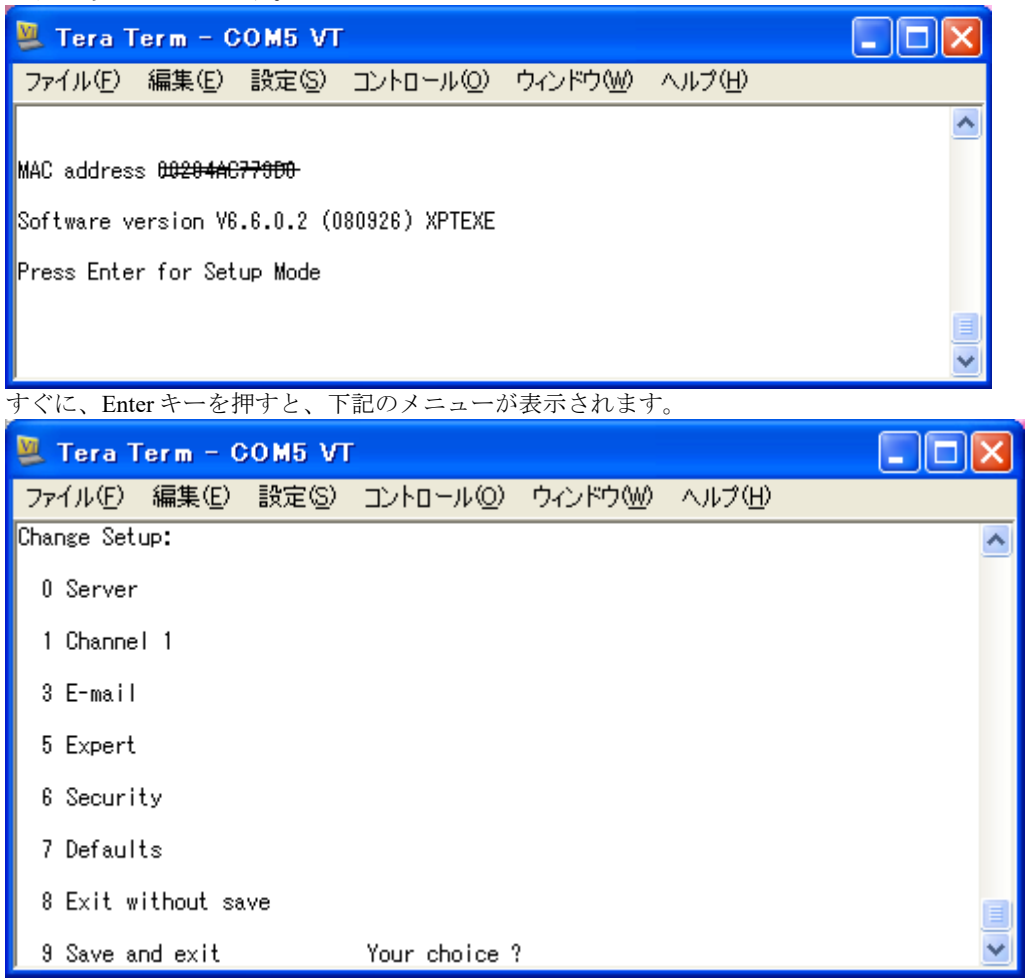

IP 変更ならば 0 を、初期化は (主な初期化値は、IP 自動、シリアルトンネリング設定はキャンセル、9600bps、1Stop、 NopParity です。ご注意下さい) 7 を、シリアル通信条件は1を選択します。 詳細は SetupMenu.pdf をご覧下さい。

## 7-3、IP アドレスを決定する場合の注意点

本機に IP アドレスを設定する場合、下記からお選び下さい。

(1) プライベート IP アドレス(内部のネットワークアドレスとして自由に利用できる)

クラス C 192.168.0.1~192.168.255.254 サブネットマスク 255.255.255.0

クラス B 172.16.0.1~172.31.255.254 サブネットマスク 255.255.0.0

クラス A 10.0.0.1~10.255.255.254 サブネットマスク 255.0.0.0

※小規模ネットワークではクラス C をご使用下さい。

(2) お客様が使用権限を所持しておられる IP アドレス

その他注意事項

・固定 IP アドレスの場合、最初の数字は「1~223」までの範囲が設定可能です。

・自身の IP アドレスにはブロードキャストアドレス「255.255.255.255」は使用できません。

・ホスト部が全て「0」はオール 0 ブロードキャスト、若しくは全て「1」の値はディレクテッド・ブロードキャストとして 予約済みであるため、使用できません。

・第4オクテット目に「0」と「255」は設定出来ません。

・アドレス変換されたルータの内側は多くの場合プライベート IP アドレスが与えられています。

ここにおいて本機にグローバル IP アドレスを与えても外部から本機とは通信出来ません。

・ご使用のネットワークで使用可能な IP アドレスを与えて下さい。

7-4、仮想 COM ポートを設定しようとしたが出来ない

実際には接続されていないのに、既に全てが使用されている印がついている場合があります。 その不要な COM ポートを削除する方法が下記です。

未使用にもかかわらず下図のように CPR マネージャの Com ポートの表示がグレーで仮想 Com ポート設定 出来ない場合、Windows 内で何らかの形で設定されてしまっていることを意味します。

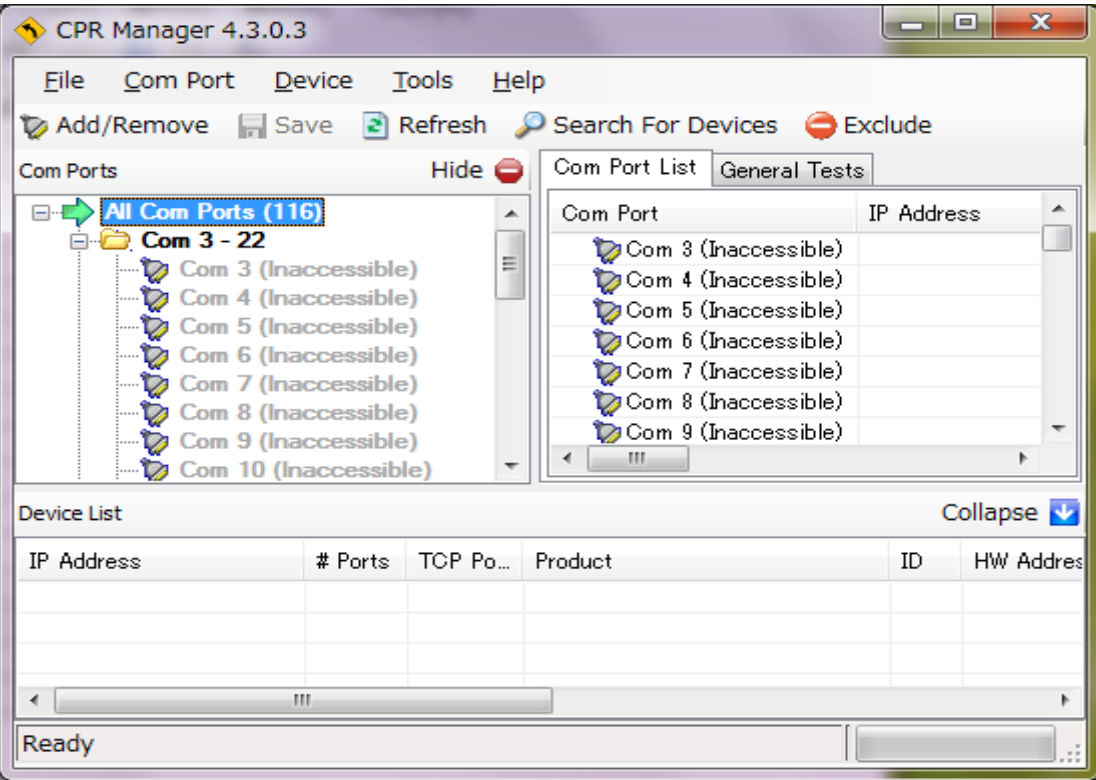

もし、そのようなグレー色のComポートを使いたい場合はデバイスマネージャに入り該当設定を消去す る必要があります。 上図ではCom 3、4、5、6、、などが使用中であり、仮想COMを編集出来ない状態と なっています。例としてCom 4の既存設定を消す手順を以下に記します。一旦CPRマネージャを終了しま す。

①まず「コントロールパネル」->「システム」->「デバイスマネージャー」に進みます。 あるいは旧O/Sなら「マイコンピュータ」->「マウス右クリック」->「プロパティ」->「ハードウェア タブ」->「デバイスマネージャ」に進みます。

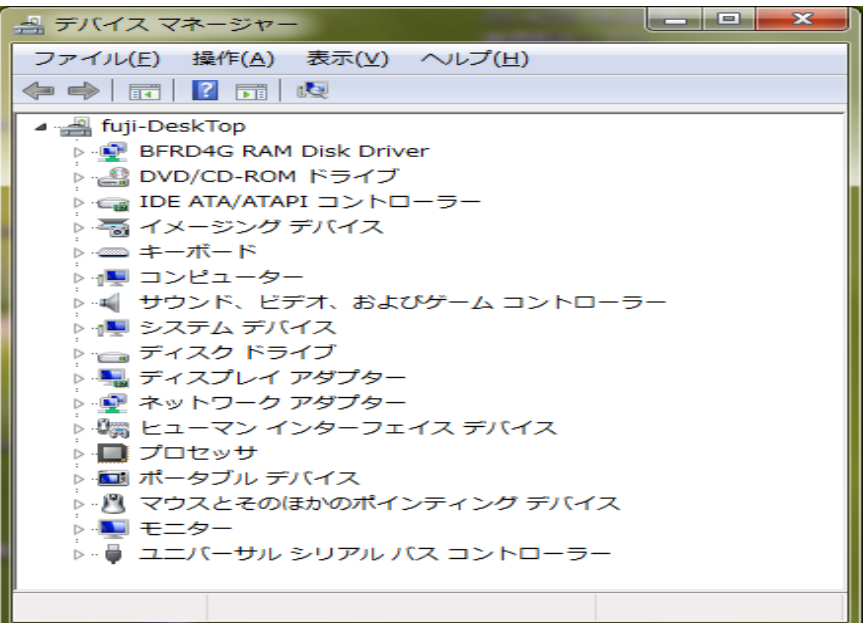

②通常、デバイスマネージャ画面に表示される中からComを選び「マウス右クリック」→「削除」を選 択すれば、Comを削除することが出来ます。 しかし、上図にはComが表示されていません。これらのCom は「使用中ではあるが、接続されていないため非表示」の状態となっております。 削除するためには、非表示のポートを表示する必要があります。

③デバイスマネージャ非表示のポートを表示させるためには、一旦コマンドプロンプトを使って、環境 変数devmgr\_show\_nonpresent\_devicesを1にした後、デバイスマネージャを開く必要があります。 (コマンドプロンプトは多くの場合「すべてのプログラム」->「アクセサリ」内フォルダにあります) 管理者として実行すること(マウス右クリックで選択)

 $\Box$   $\times$ 

コマンドは以下の通りとなります。

【コマンド】

 $>$  set devmgr show nonpresent devices=1

> start devmgmt.msc

※ コマンド プロンプト

|C:\Documents and Settings\14168>set devmgr\_show\_nonpresent\_devices=1

C:\Documents and Settings\14168>start devmgmt.msc

C:¥Documents and Settings¥14168>

(上図の ¥Documents and Settings¥14168> は PC 環境により異なります)

④コマンドを入力し終えると、デバイスマネージャが開きますので「表示」->「非表示のデバイスの表 示」をクリックします。 すると、非接続の使用中ポートが表示されるようになりますので、

Com 7を 選択し、「右クリック」->「削除」で消去します。

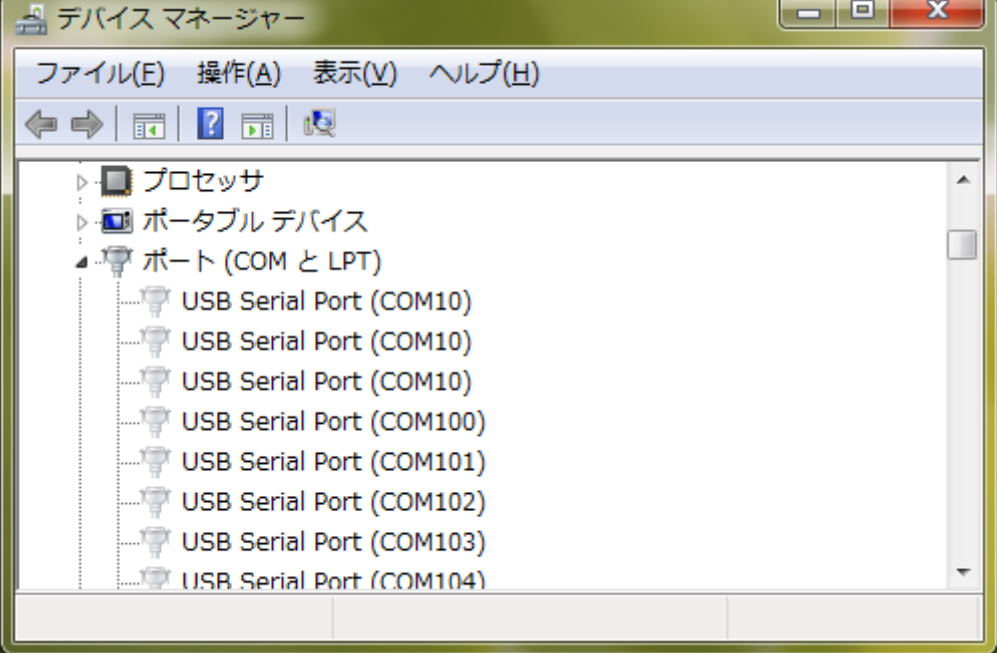

(もし貴方が不要と考えるCOM番号があるならば、ついでに全て削除してください)

⑤削除が正常に完了すると、CPRマネージャでグレー表示だったCom 7が使用可能になります。 まずはとりあえず CPR マネージャを起動すると、下図のように肝心の COM4 はまだ表示されませんが、

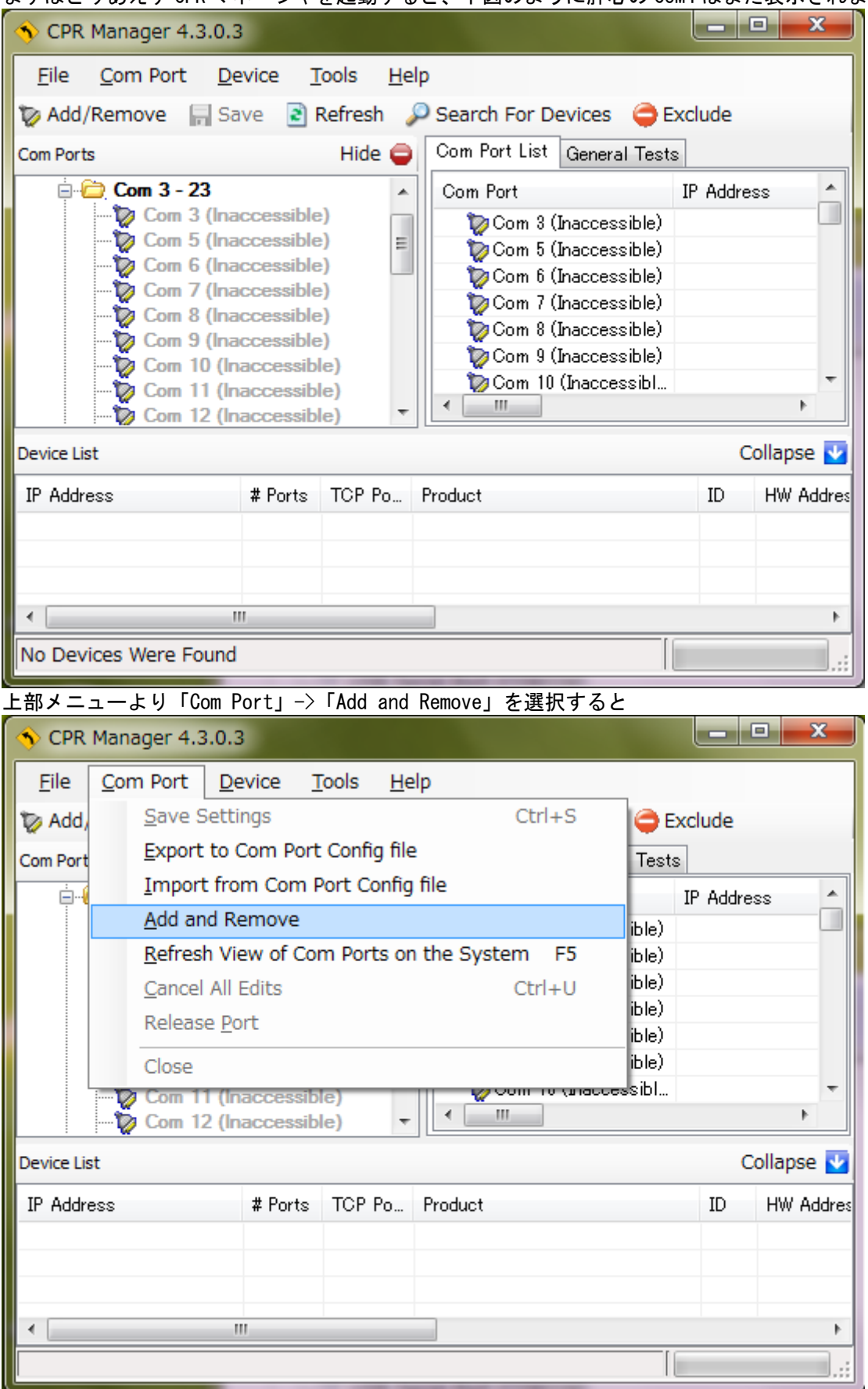

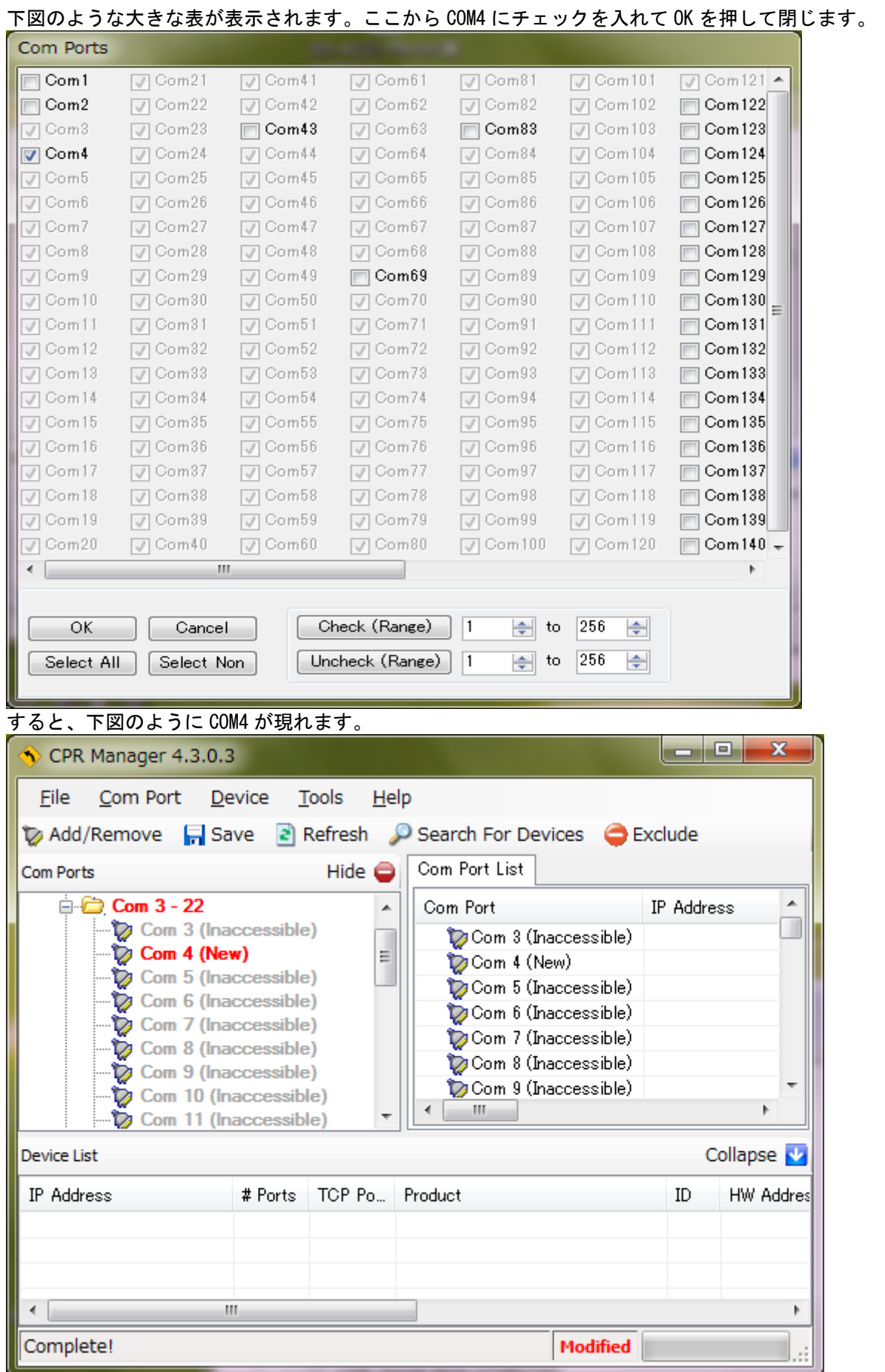

ー<br>ここからルーペアイコン (Search For Devices) を押して接続された SS-LAN-4248i-2 を例として探し てみます。

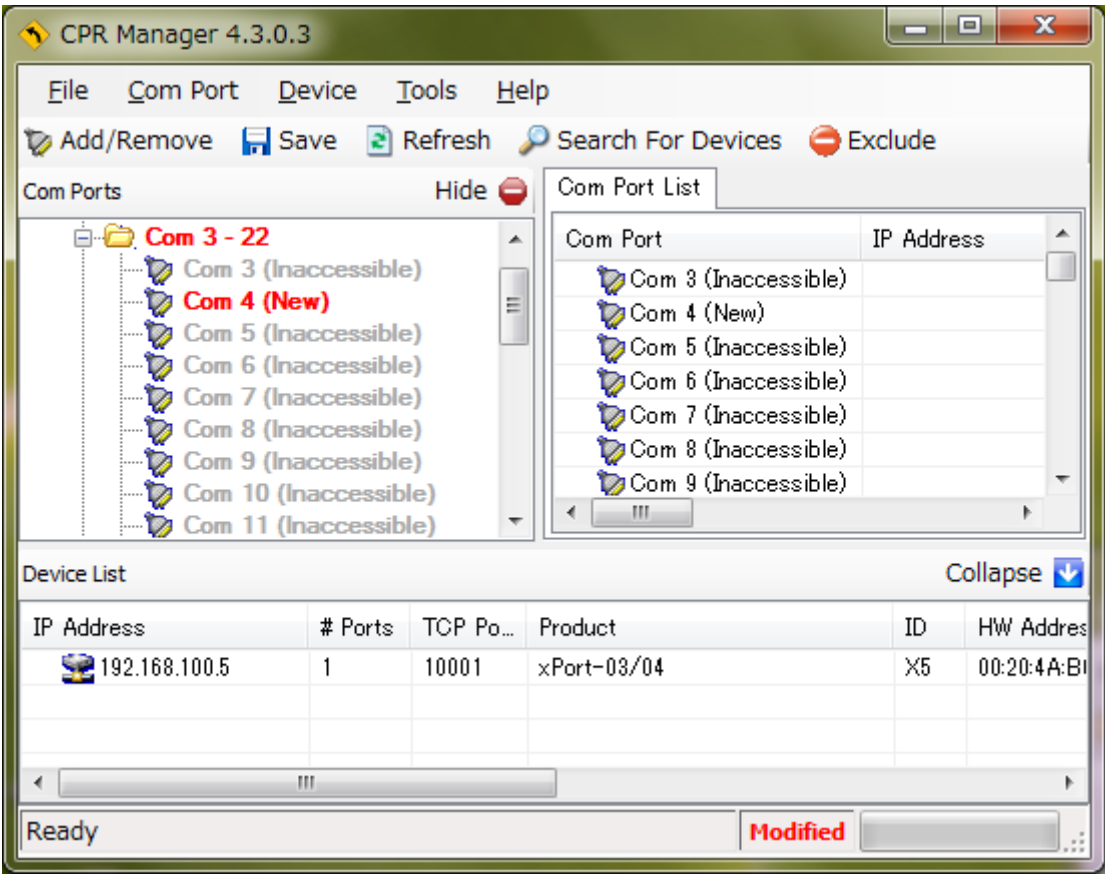

## この Com4 を選んで、、

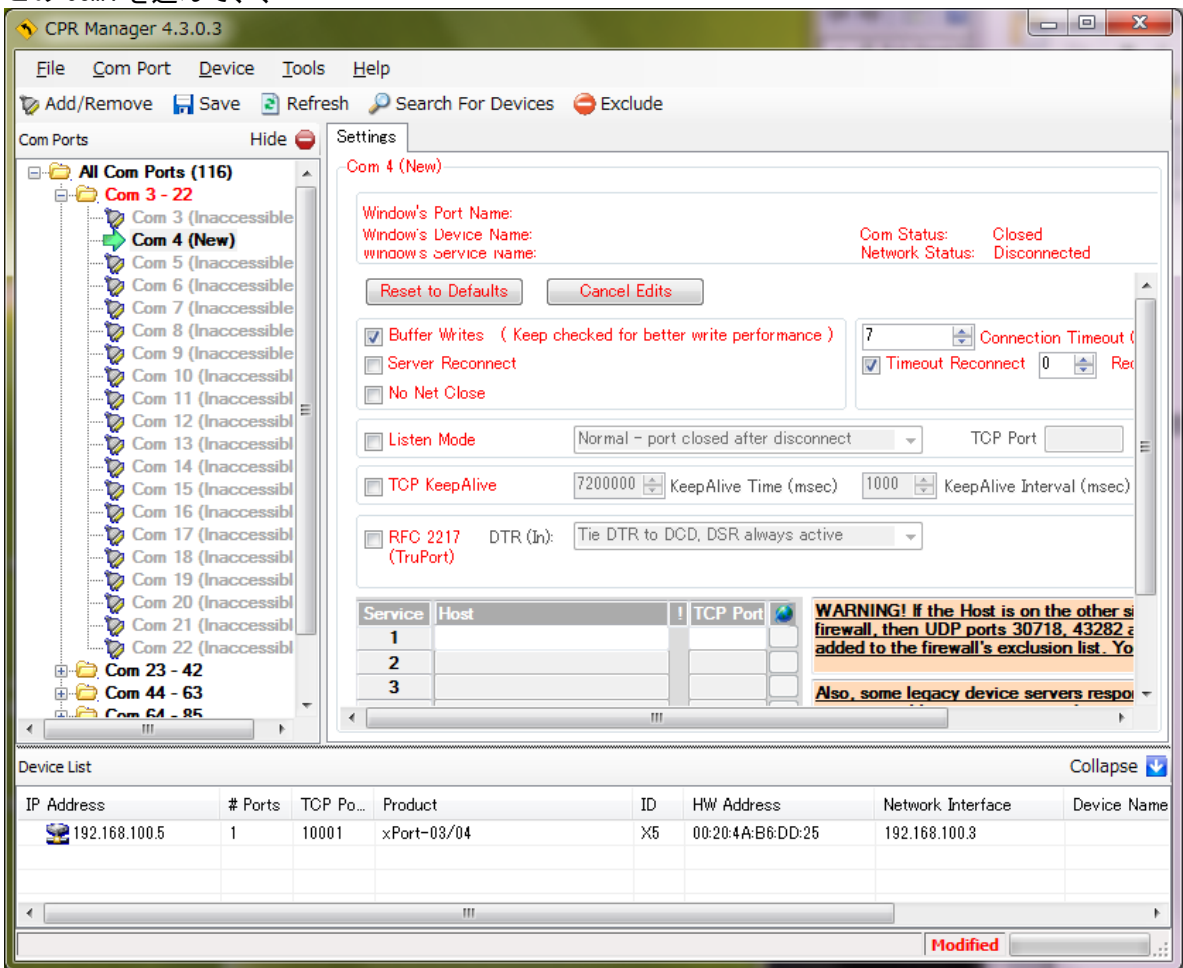

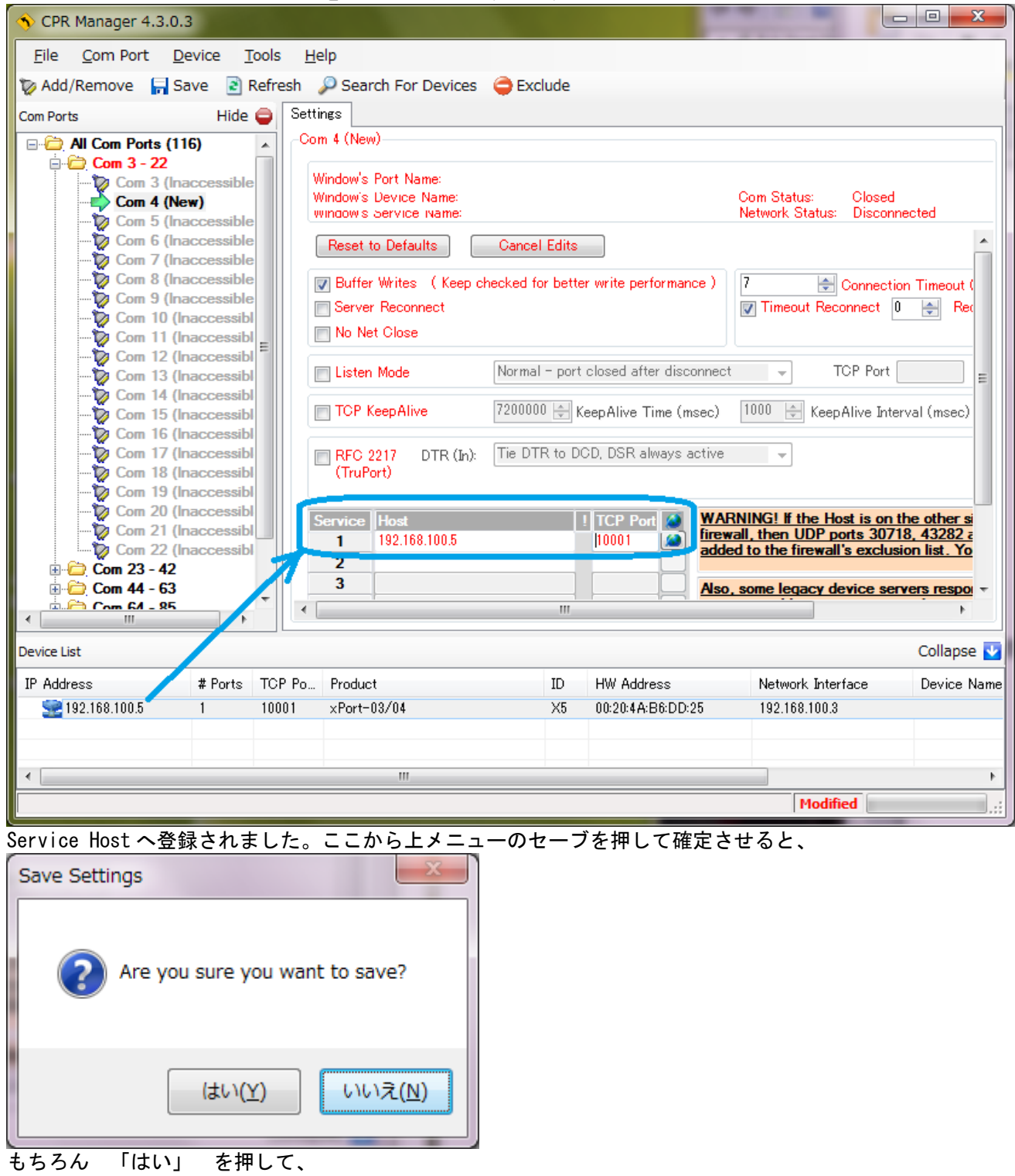

下の IP Address 192.168.100.5 をダブルクリックすると、

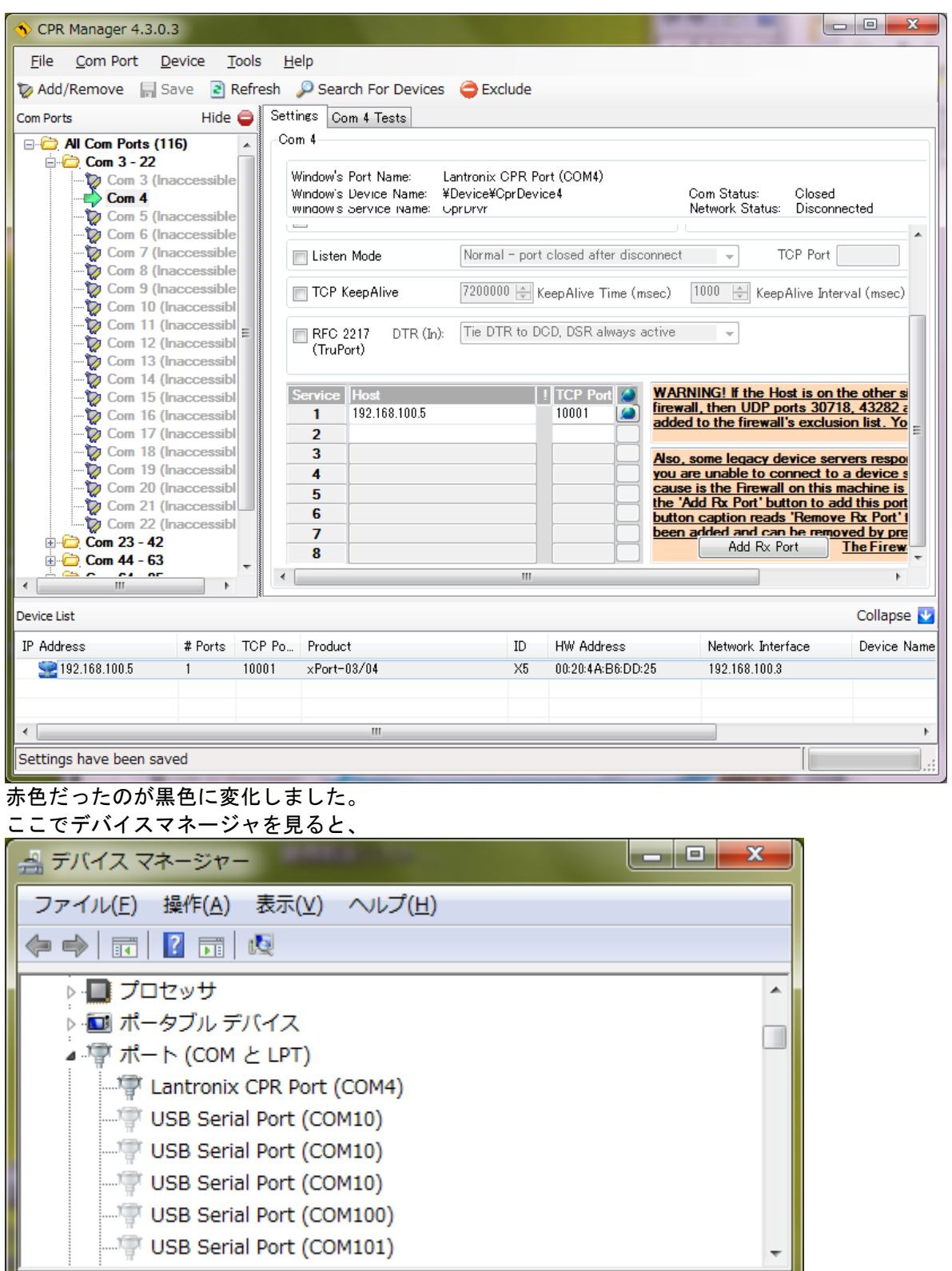

LantronixCPR Port として COM4 が登録されているのが分ります。

# 7-5、本機と通信できなくなった

LAN の場合、片側の電源を OFF/ON すると通信できなくなります。それはリンクが切れてしまうのが原 因です。 回復するには両側のプログラムも OFF/ON する必要があります。あるいは自動でリンクを再 構築する機能が必要です。

--------------------------------------------------------- 以 上 -------------------------------------------------------

初版作成日 2013 年 7 月 9 日 改定 Ver5.0 Telnet について追記 2013 年 11 月 20 日 改定 Ver5.1 7-4 へ詳細追加 2014 年 5 月 8 日 改定 Ver5.2 7 シリアルトンネリング設定部分など詳細追加 2014 年 5 月 13 日 改定 Ver5.3 参照箇所など詳細訂正 2014 年 7 月 16 日 改定 Ver5.4 プロトコル設定で一部の機種で設定が異なる旨を追記 2015 年 1 月 16 日 改定 Ver5.5 シリアルトンネリング設定手順の Protocol 選択に修正追記 2015 年 12 月 25 日 改定 Ver5.6 7-4、③へ管理者として実行を追記 2016 年 7 月 28 日

> 〒130-0021 東京都墨田区緑 1-22-5 州ビル 4F TEL 03-6659-9260 FAX 03-6659-9264

> > http://www.sacom.co.jp/ info@sacom.co.jp システムサコム工業株式会社